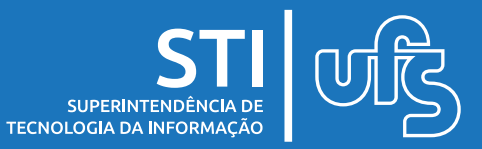

## **Objetivo**

Visa orientar as chefias EBSERH como operacionalizar o sistema de frequência nas funcionalidades que são de sua responsabilidade.

# **Tópicos**

- 1. Ocorrências;
	- 1.1 Cadastrar Ocorrências
	- 1.2 Listar/Alterar Ocorrências
	- 1.3 Homologar Ocorrências

2. Permissão para realização de horas excedentes;

> 2.1 Autorizar/Negar solicitação 2.2 Liberar realização de hora excedente

3. Homologação da frequência;

3.1 Autorizar/Negar Horas Excedentes 3.2 Homologar Frequência 3.3 Estornar Homologação da Frequência

- 4. Ajuste de Saldo de Horas;
	- 4.1 Solicitar
	- 4.2 Acompanhar
	- 4.3 Consultar

5. Adicional Noturno

5.1 Adicional noturno de técnicos 5.2 Relatório de Adicional Noturno

- 6. Escala de trabalho
	- 6.1 Cadastrar servidor sob escala 6.2 Cadastrar escala de trabalho 6.3 Relatórios

atualizado em fev/2023

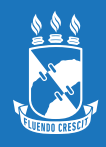

Universidade Federal de Sergipe Superintendência de Tecnologia da Informação http://manuais.ufs.br

## **1.1 Cadastrar ocorrência**

**ACESSO EXTERNO** 

Para cadastrar a ausência do servidor, acessa os seguintes menus no Acesso Externo:

### *Frequência > Ocorrências > Cadastrar Ocorrências*

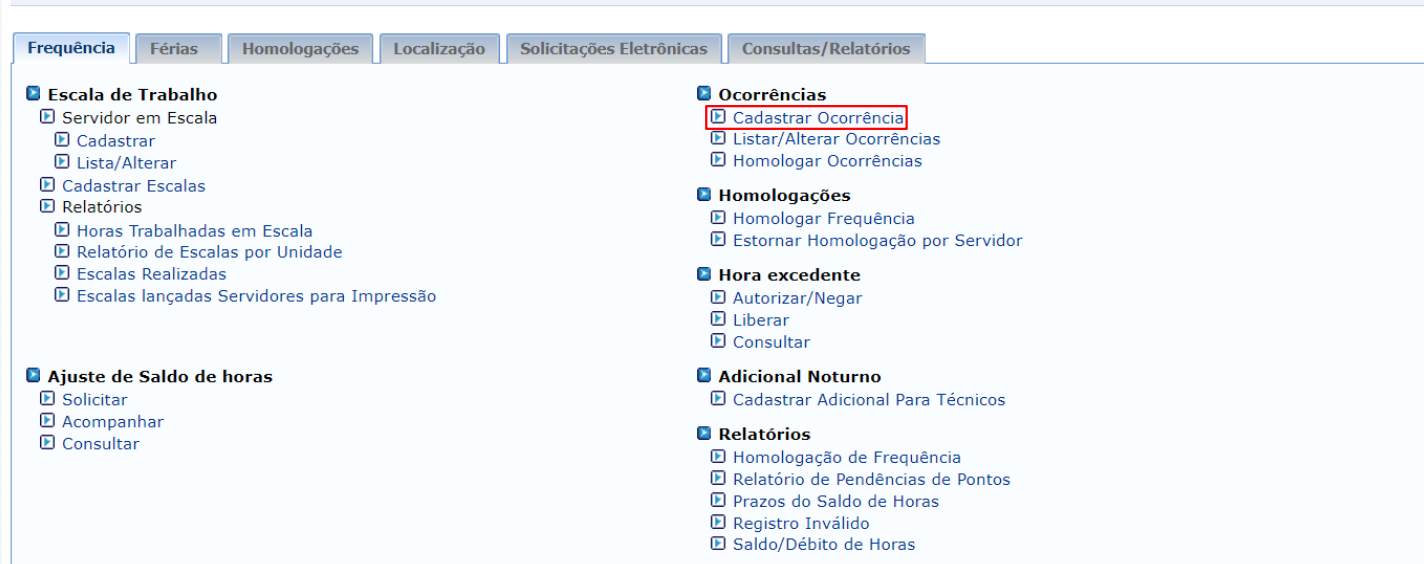

#### Tendo aberta a seguinte página, basta escolher uma das ocorrências listadas nesta página e clicar no local destacado para selecionar e dar continuidade:

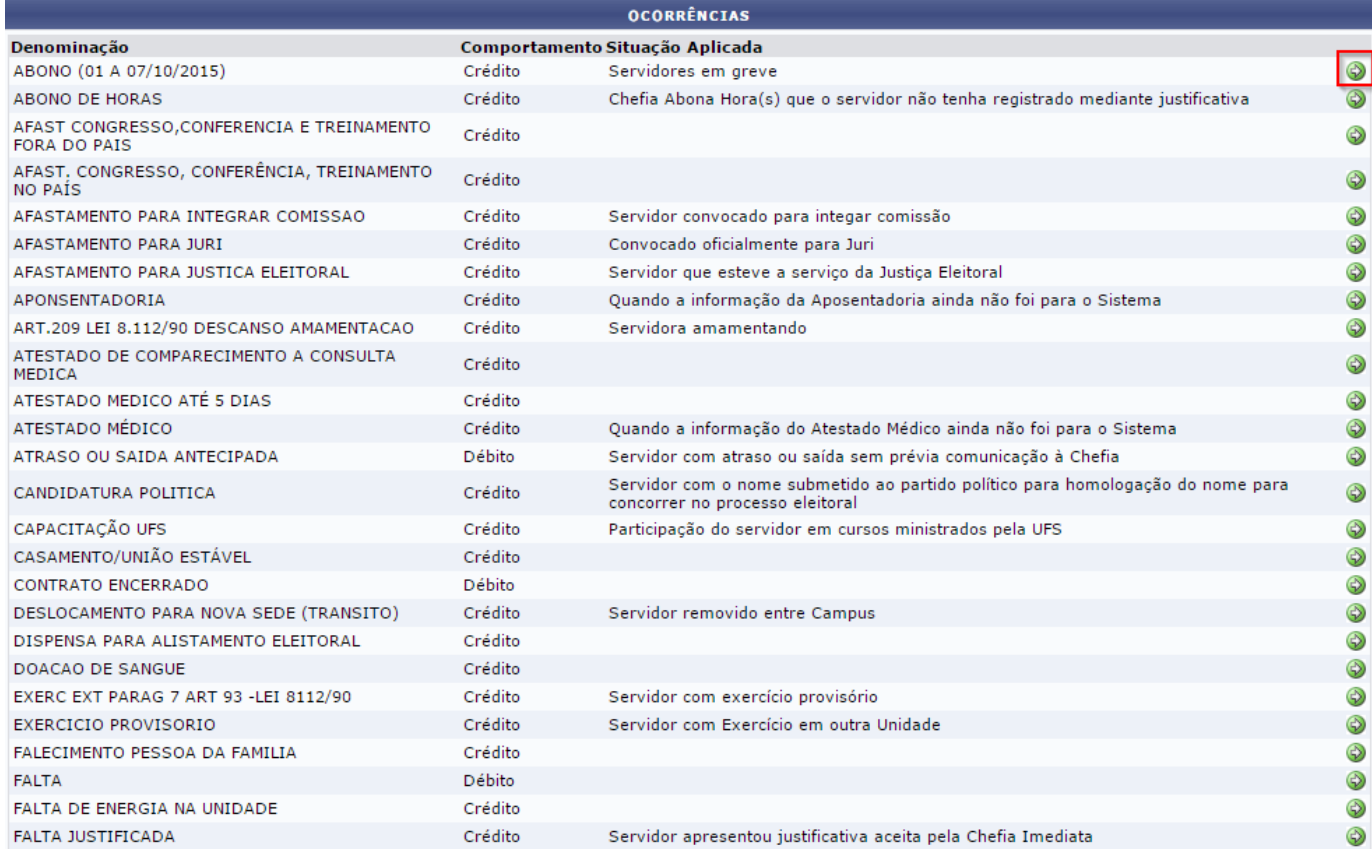

 $STI$  |  $VI$ 

Na tela a seguir, deverão ser inseridas as informações referentes ao servidor ou servidores que terão cadastradas as ocorrências, que podem gerar crédito ou débito na carga horário a ser cumprida pelo servidor.

Agora, uma mesma ocorrência pode ser cadastrada para mais de um servidor ao mesmo tempo. No campo servidor a chefia deverá buscar os servidores pelo nome e selecioná-los para serem adicionados automaticamente na lista abaixo do campo.

Para agilizar o trabalho da chefia, as ocorrências podem ser cadastradas antes do período de homologação de frequência, ficando como *PENDENTES* para posterior homologação no período da homologação de frequência.

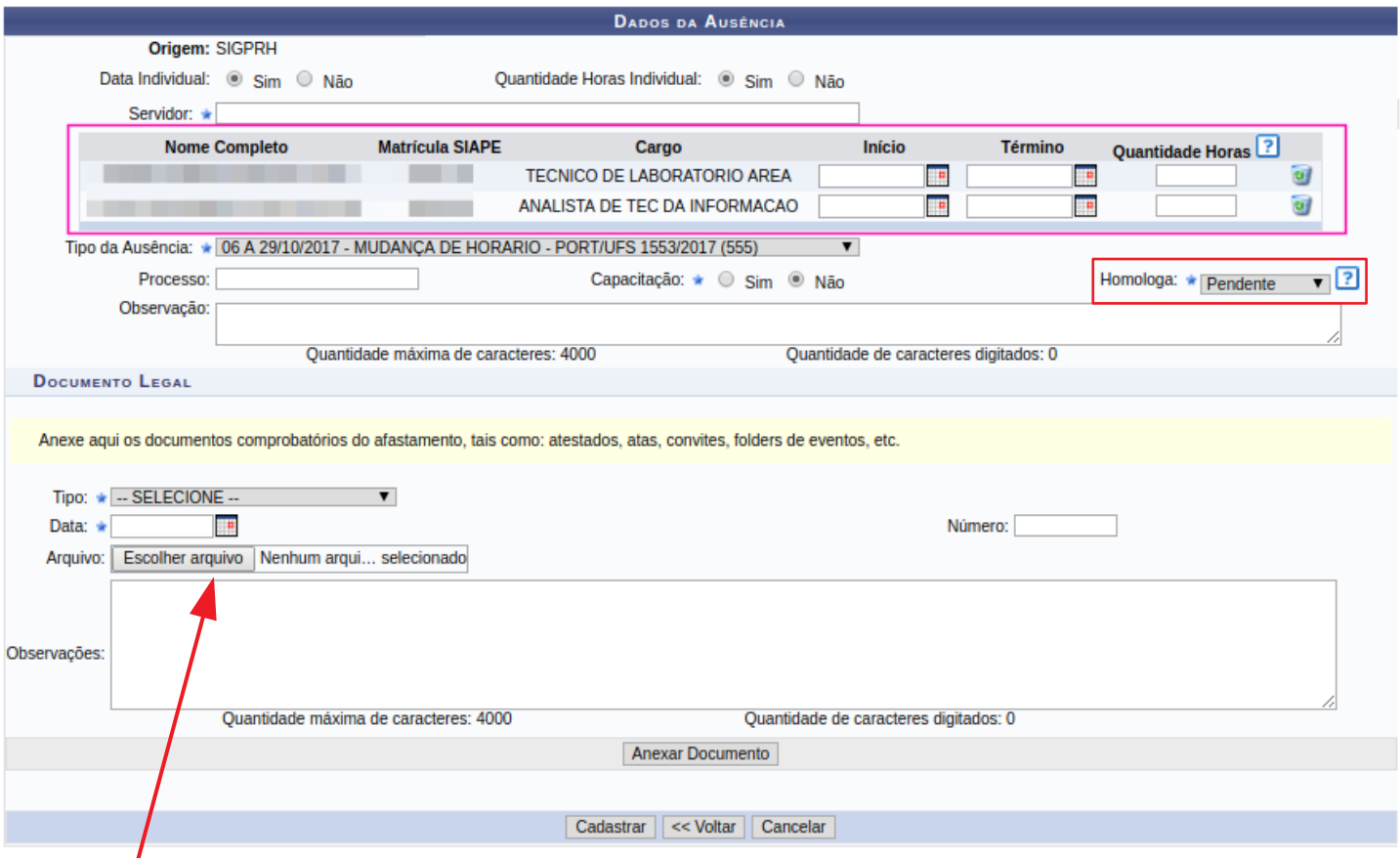

Se a ocorrência exigir documento comprobatório, ele pode ser adicionado na opção "Documento Legal" após os dados dos servidores.

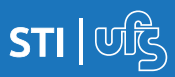

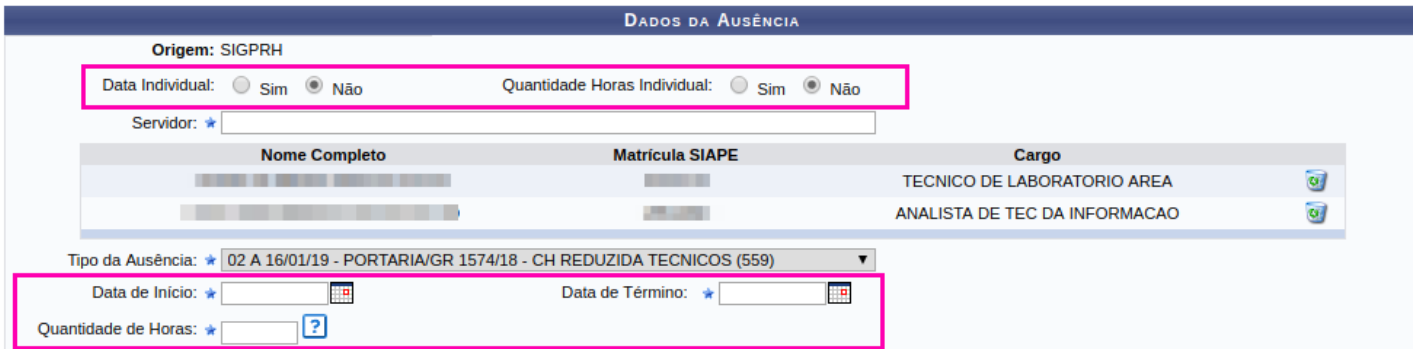

A opção "Data Individual" e "Quantidade Horas Individual" ativam/desativam a opção de colocar o mesmo período da ocorrência para os servidores listados (opção NÃO) ou períodos distintos para cada um da lista (opção SIM).

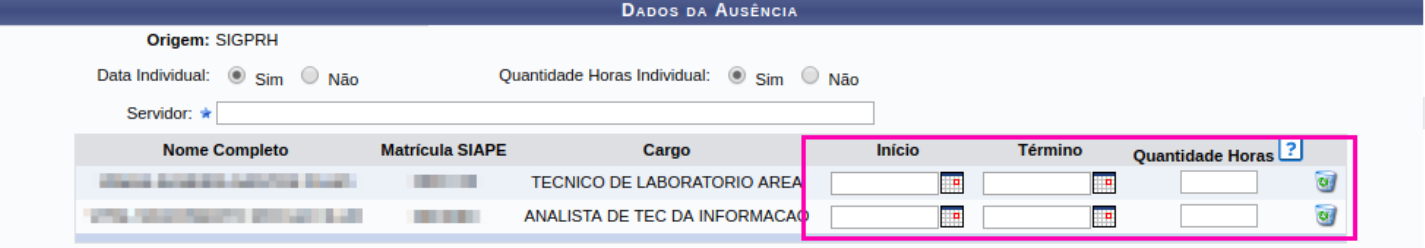

Após inserir todos os servidores, selecione o tipo da ausência, cadastre o período, a quantidade de horas e clique no botão CADASTRAR.

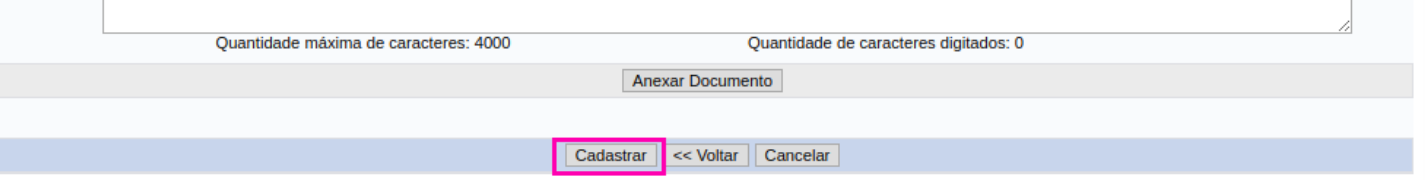

**Para ocorrências que exijam anexos, somente é possível realizar o cadastro individual.**

Se todas as informações estiverem corretas, é exibida a mensagem "Ausência cadastrada com sucesso" no topo da tela.

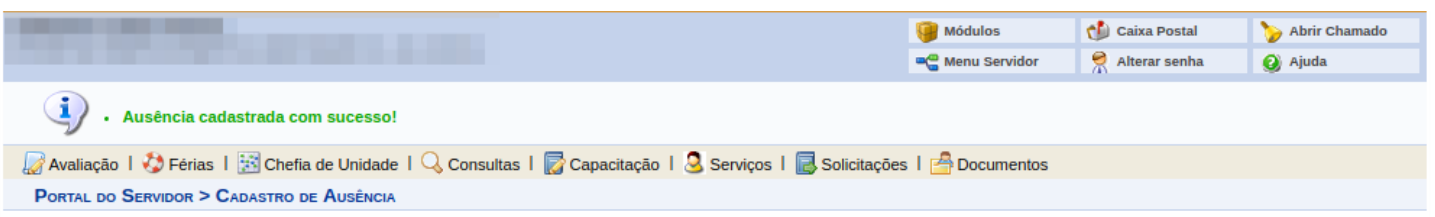

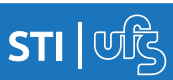

# **1.2 Listar/Alterar ocorrências**

Após o cadastro das ocorrências, é possível realizar uma consulta das ocorrências cadastradas, assim como alterá-las. Para listar/alterar ocorrências seleciona as seguintes opções no menu do Acesso Externo:

### **Frequência > Ocorrências> Listar/Alterar Ocorrências**

e a tela a seguir será exibida. A busca poderá ser realizada utilizando os filtros abaixo.

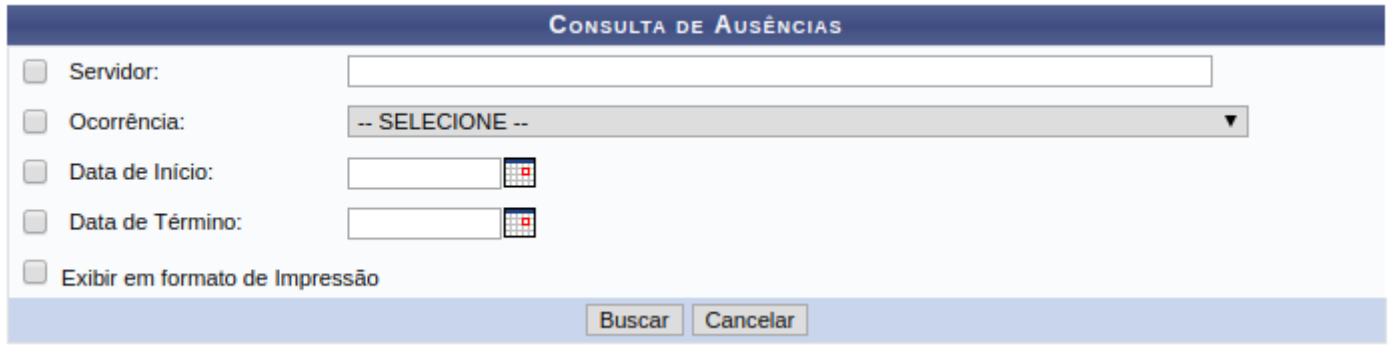

Após localizar os registros de ocorrências, eles são listados com informações a respeito da descrição, período e status. No ícone amarelo é possível alterar os dados da ocorrência e no ícone identificado como uma lixeira é possível remover a ausência cadastrada.

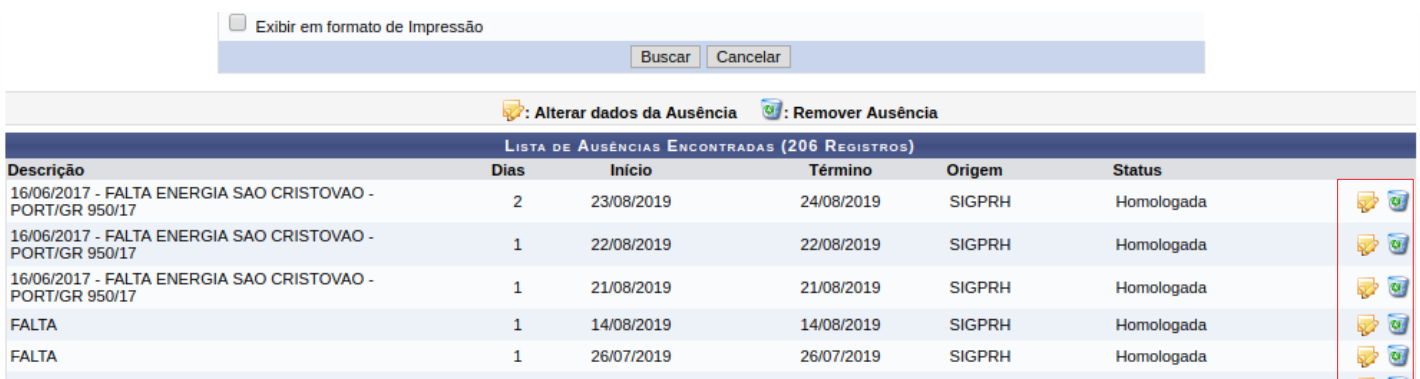

## **Após a homologação da** *FREQUÊNCIA***, as ocorrências não poderão mais ser alteradas/removidas.**

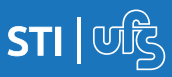

# **1.3 Homologar ocorrências**

Para homologar as ocorrências acesse: *Acesso Externo > Frequência > Ocorrências > Homologar Ocorrências.* Caso a chefia possua mais de uma unidade será exibida uma tela previamente para escolha da unidade ao qual buscará as ocorrências.

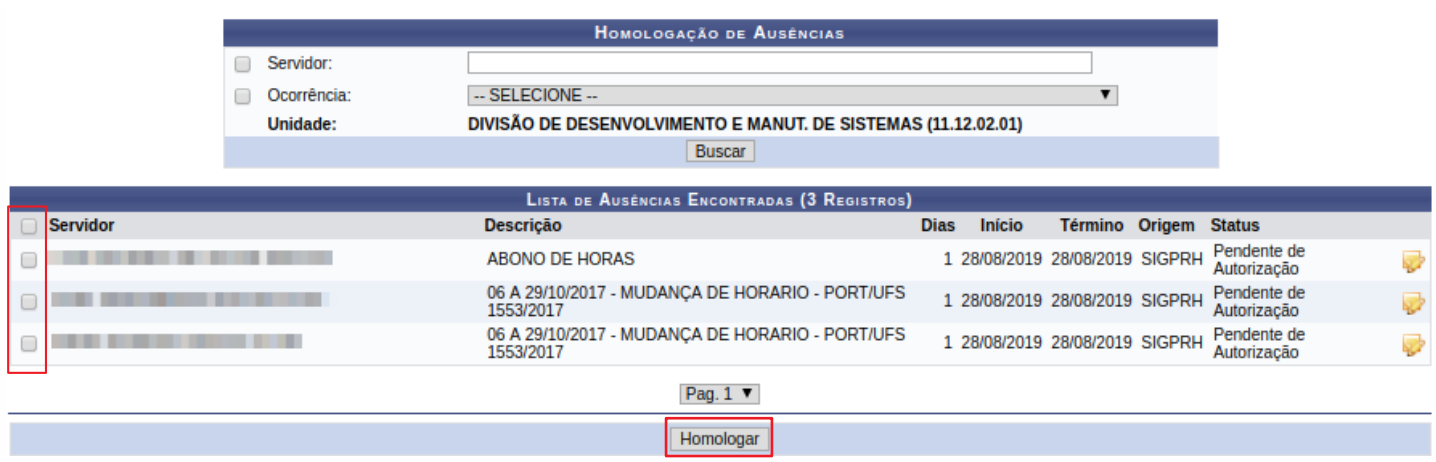

Podem ser usados os filtros "servidor e ocorrência" para a busca das ocorrências. O filtro unidade fica disponível também caso a chefia possua mais de uma unidade. Para homologação das ocorrências, basta clicar nas caixas de seleção e depois no botão homologar. Caso necessário, é possível fazer uma alteração nas ocorrências clicando no ícone amarelo ao lado de cada ocorrência.

Após clicar em homologar será exibida a mensagem de sucessoa seguir.

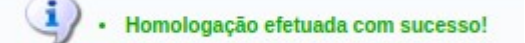

**É importante destacar que se a frequência mensal for homologada sem a homologação prévia das ocorrências, essas ocorrências não serão consideradas para o ponto do servidor em questão.**

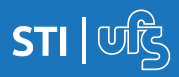

## **2. Permissão para realização de horas excedentes**

A realização de horas excedentes deve ser previamente autorizada pela chefia. A autorização pode ser feita de duas maneiras, Autorizando/Negando uma solicitação de realização de hora excedente solicitada pelo servidor ou Liberando, sem solicitação do servidor, no interesse da Administração.

A solicitação deverá ser autorizada/negada/liberada até 2 dias após o primeiro dia em que o servidor necessitou estender seu horário de trabalho.

É possível consultar as solicitações de horas excedentes, podendo cancelar as que estiverem autorizadas, desde que não tenha passado do período inicial. Para tanto, deve seguir o caminho:

### **Acesso Externo > Frequência > Hora Excedente > Consultar**

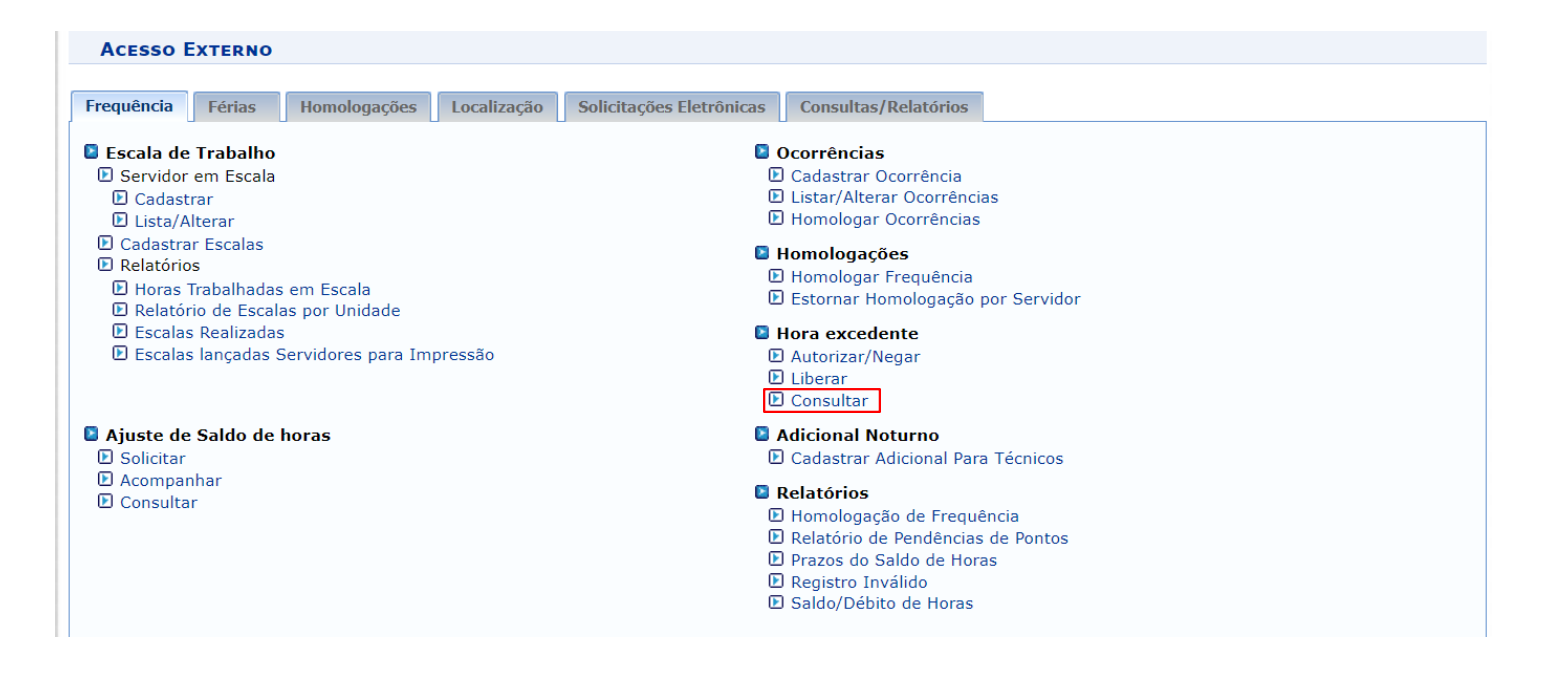

A chefia da unidade será notificada, através de Caixa Postal, das solicitações de autorização de horas excedentes cadastradas e o servidor quando as solicitações forem respondidas.

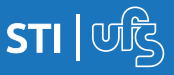

## **2.1 Autorizar/Negar realização de horas excedentes**

Para autorizar realização das horas excedentes solicitadas pelos servidores, o usuário deve seguir o caminho:

### **Acesso Externo > Frequência > Hora Excedente > Consultar > Autorizar/Negar**

Caso a chefia possua mais de uma unidade será exibida uma tela previamente para escolha da unidade ao qual buscará as solicitações.

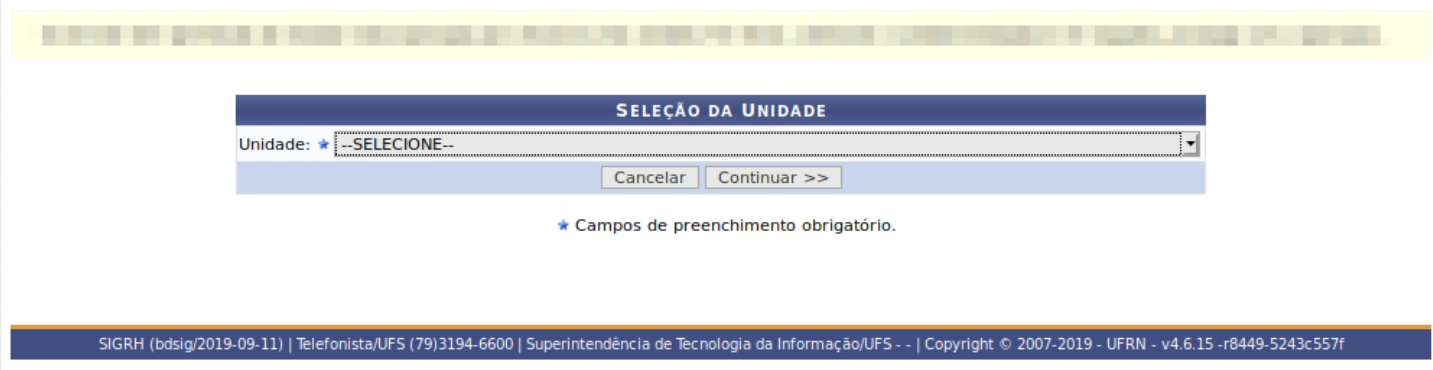

Na tela de Autorizar/Negar, a chefia poderá escolher opara autorizar e **o** para negar a realização de horas excedentes solicitadas.

ACESSO EXTERNO > AUTORIZAR/NEGAR SOLICITAÇÃO DE HORA EXCEDENTE

A partir desta operação é possível autorizar horas excedentes solicitadas.

• Se a solicitação for autorizada, o servidor poderá realizar horas excedentes até o limite de 2h por dia.<br>• A chefia dispõe do prazo máximo de até 2 dias após o primeiro dia em que o servidor necessitou estender seu horár

s solicitações que não forem respondidas dentro do prazo estabelecido serão canceladas automaticamente pelo sistema.

.<br>• O servidor será notificado, através da Caixa Postal, quando as solicitações de horas excedentes

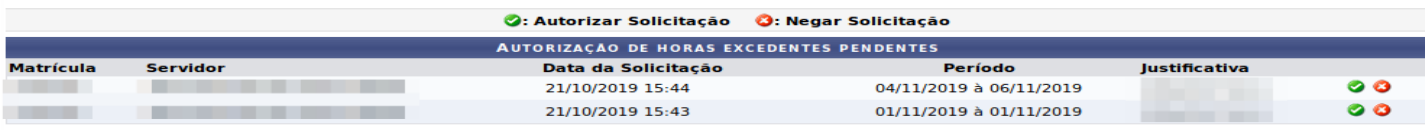

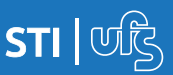

Ao negar, será solicitado que informe a justificativa para a negação.

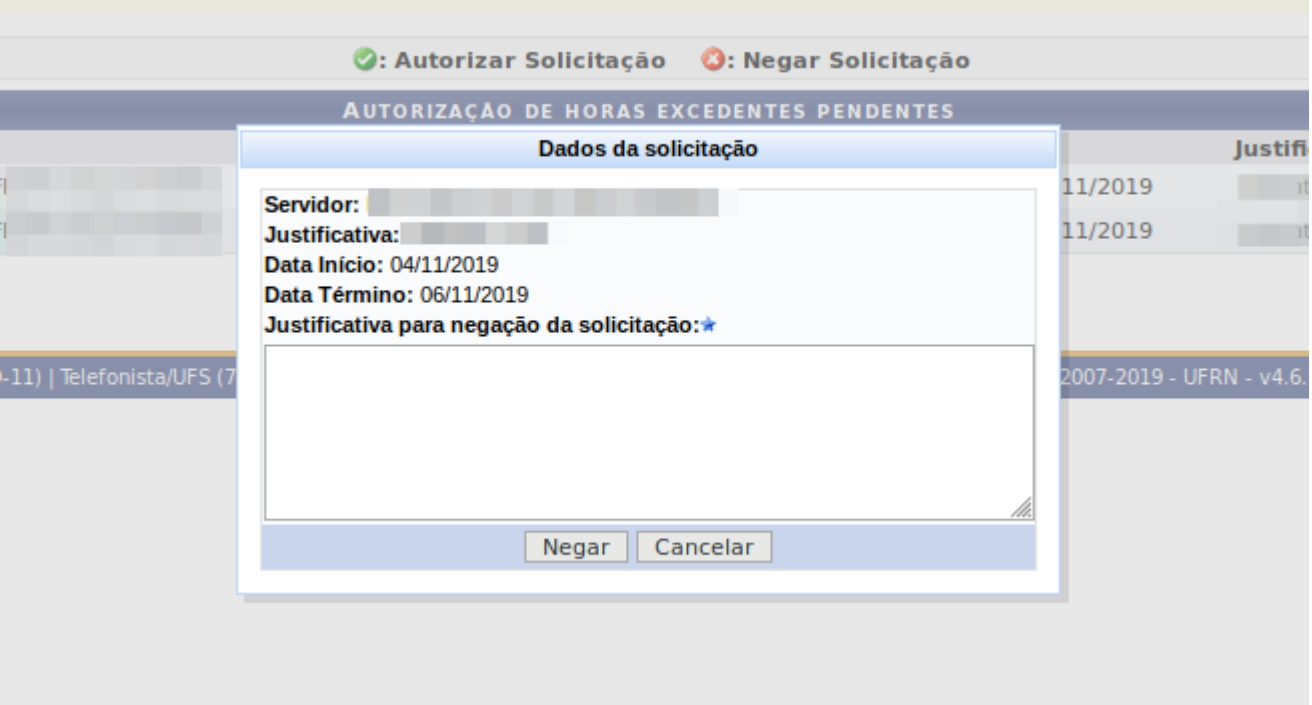

Quando a solicitação para realização de horas excedentes for autorizada/negada, o servidor solicitante será notificado através da Caixa Postal.

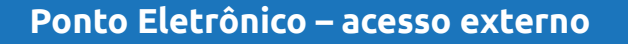

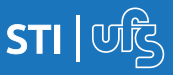

# **2.2 Liberar realização de horas excedentes**

Caso as horas excedentes sejam no interesse da administração, a chefia deverá liberar a realização das mesmas pelo seguinte caminho:

### **Acesso Externo > Frequência > Hora Excedente > Liberar**

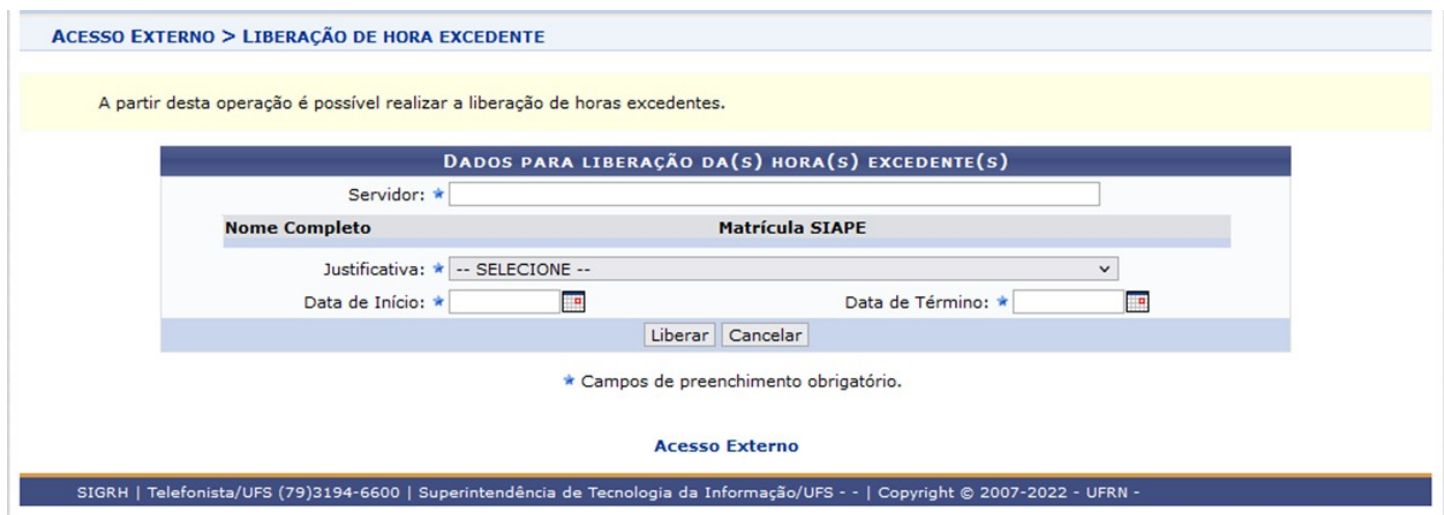

Basta preencher os campos com as informações necessárias para a liberação da realização das horas excedentes e clicar em Liberar.

Quando a liberação para realização de horas excedentes for cadastrada, o servidor que realizará as horas excedentes liberadas será notificado através da Caixa Postal.

# **3. Homologar frequência**

A homologação de frequência acontece em um período de tempo pré-fixado pela instituição, a qual definirá as datas de abertura e encerramento, de acordo com o cronograma do SIAPE.

Para realizar a homologação, o chefe deve acessar:

#### *Acesso Externo > Frequência > Homologações > Homologar Frequência*

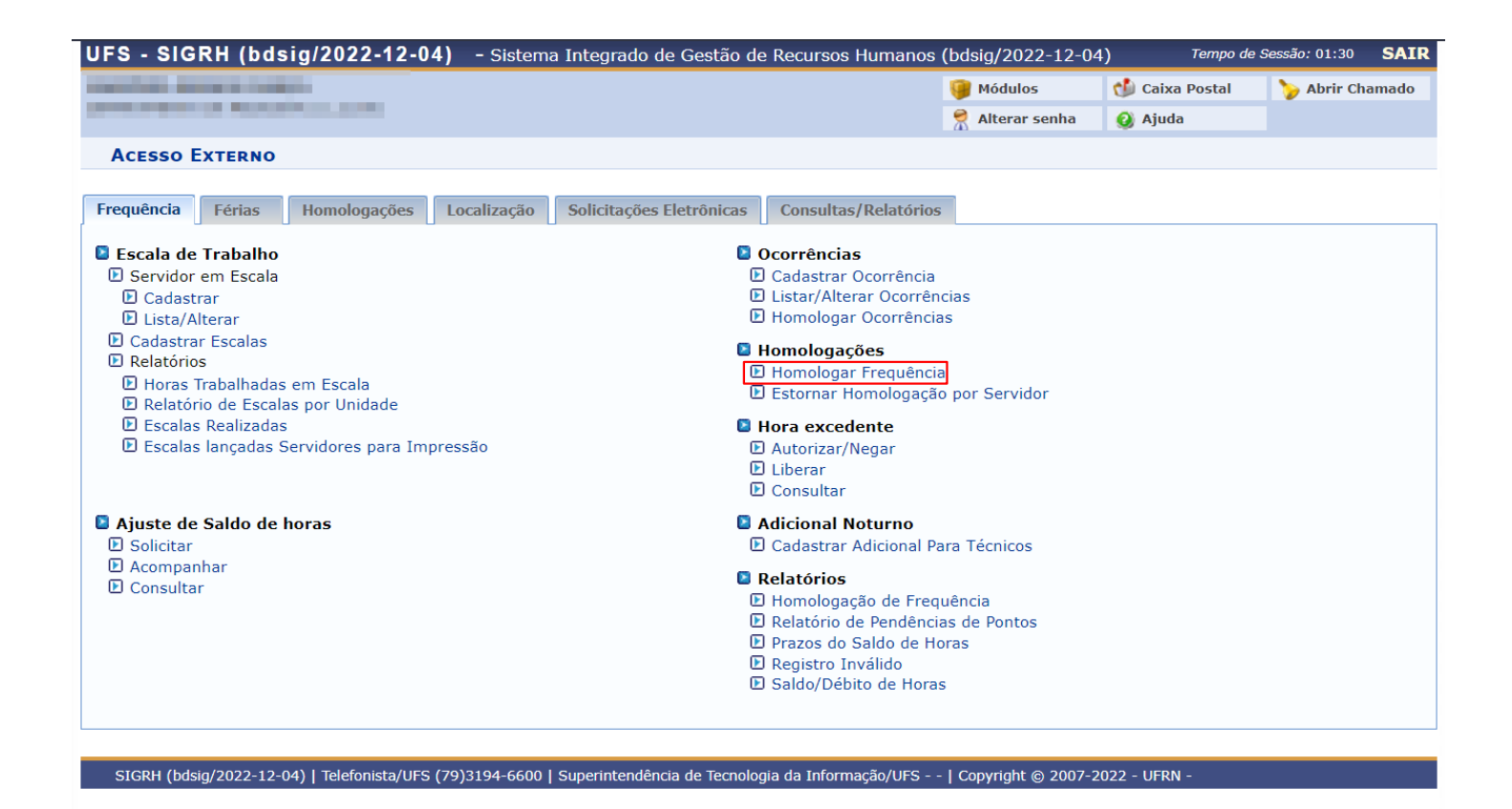

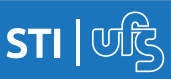

Ao clicar em Homologar Frequência, será redirecionado, será direcionado para a página de escolha da unidade em que o chefe é o responsável. Caso seja responsável por mais de uma unidade, o chefe deverá escolher a qual se deseja homologar as frequências.

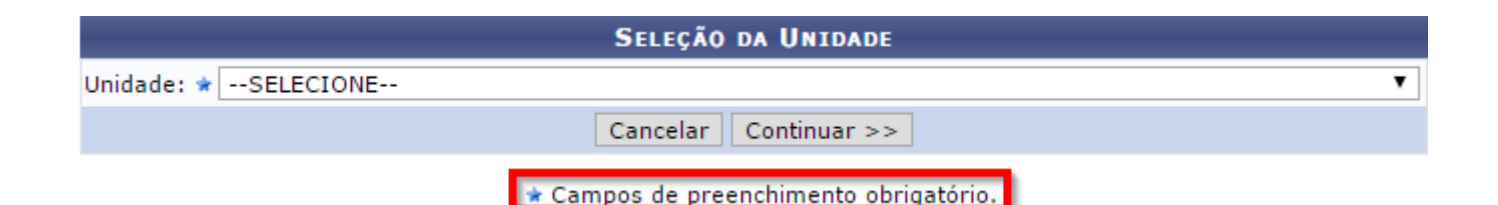

Atenção! Caso o usuário seja chefe somente de uma unidade, a página citada acima não será exibida, sendo direcionado para a página abaixo.

Logo, abrirá uma tela informativa e listagem com todos os servidores da unidade:

PERÍODO PARA HOMOLOGAÇÃO DA FREQUÊNCIA: 23/09/2019 até 30/09/2019<br>Unidade: DIVISÃO DE DESENVOLVIMENTO E MANUTENÇÃO DE SISTEMAS

Horario de funcionamento da unidade: 08:00 - 22:00

- · A listagem abaixo contém todos os servidores da unidade
- · Para realizar a homologação, basta marcar qual servidor deseia homologar a freguência. Também é possível selecionar todos os servidores da unidade.
- A homologação somente será possível se todas as ocorrências cadastradas no mês da frequência que está sendo homologada não estiverem pendentes.
- Após a homologação da freguência dos servidores, ainda dentro do período de homologação, caso haja algum erro é possível corrigi-la. Para isso, será necessário estornar a homologação do servidor

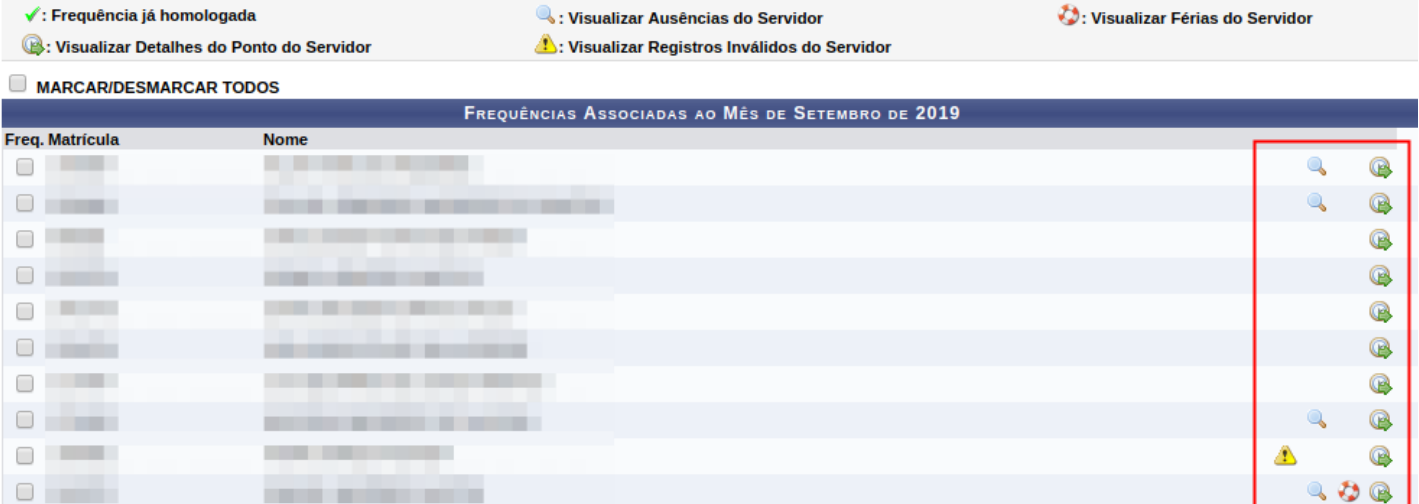

A próxima página do manual, contém todos as ações dessas funcionalidades destacadas em vermelho.

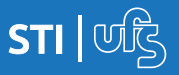

Caso deseje visualizar todos os registros inválidos do servidor, basta clicar no ícone **A**, e a seguinte guia abrirá:

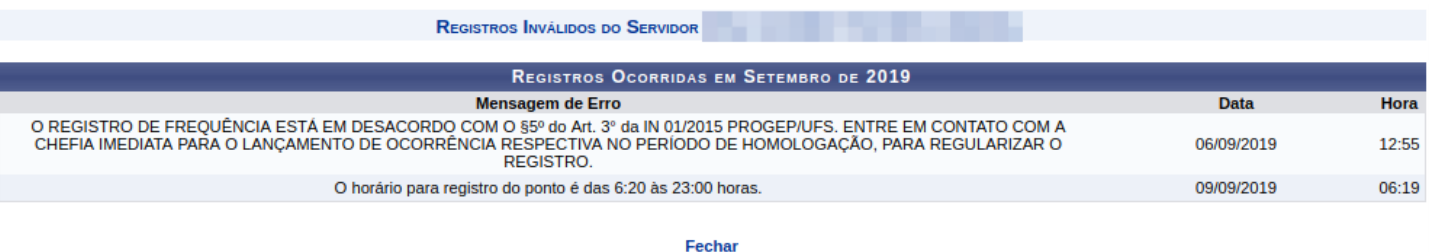

Para ver as férias de determinado servidor, clique em  $\bullet$ .

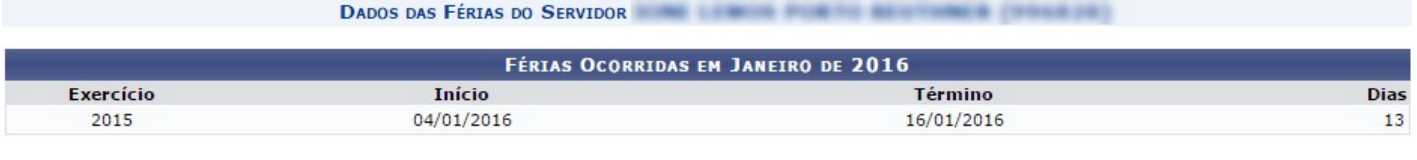

Fechar

Já para visualizar as ausências do servidor, basta clicar em  $\left\| \cdot \right\|$ 

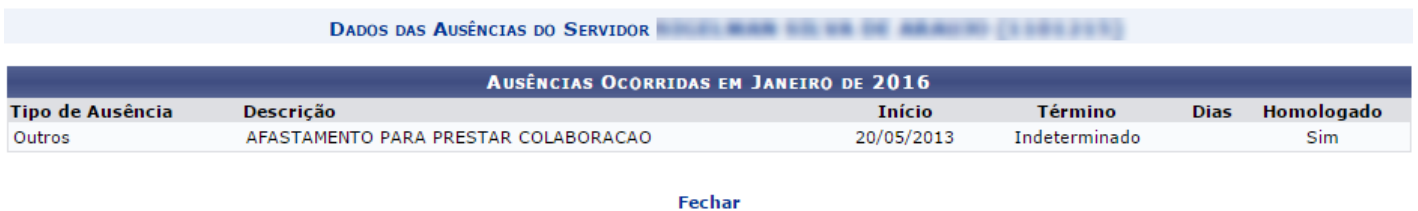

Para visualizar todos os detalhes do ponto do servidor, assim como horários de entrada e saída, almoço e todas as observações feitas pelo servidor, basta clicar neste ícone . Feito isso, a seguinte tela se abrirá:

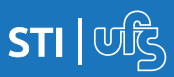

# **3.1 Autorizar/Negar horas excedentes**

Nesta tela estão todos os registros diários do servidor, como também as observações feitas pelo mesmo. As observações estão destacadas no espaço em amarelo.

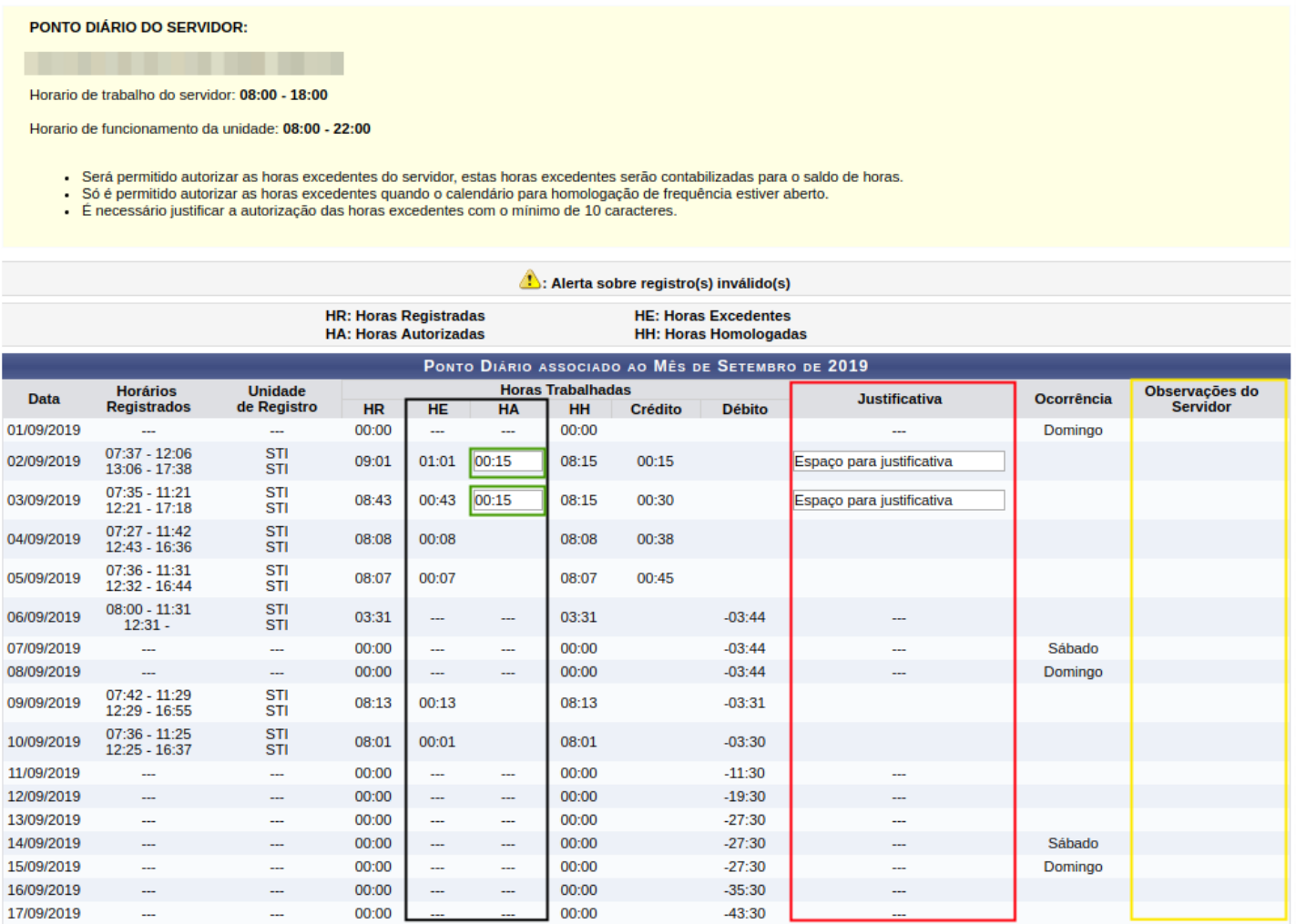

No espaço destacado em **preto** está o numero de horas homologadas e horas excedentes. Já em vermelho está o espaço determinado para as justificativas, que devem conter no mínimo 10 caracteres e 2 palavras, das horas excedentes a serem autorizadas. Lembrando mais uma vez que para homologar a frequência é obrigatório autorizar ou negar as horas excedentes.

Para autorizar as horas excedentes do servidor, basta colocar o total de horas que se deseja autorizar no espaço destacado em verde. Feito isso clicar em **AUTORIZAR HORAS EXCEDENTES.**

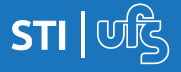

Ao clicar em Autorizar Horas Excedentes, irá abrir uma tela contendo as informações do total de horas a serem autorizadas, para prosseguir basta clicar em **CONFIRMAR**.

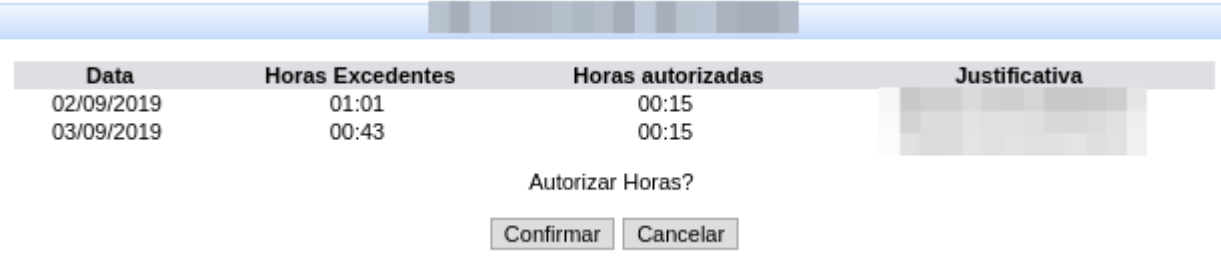

Após confirmar a autorização, aparecerá a seguinte mensagem confirmando o êxito da autorização:

· As horas autorizadas dos pontos diários foram registradas com sucesso!

As horas excedentes foram autorizadas, agora a tela a ser exibida será a tela anterior, a que contém todas as informações do ponto do servidor. Nela você ainda pode verificar o resumo das horas apuradas no mês.

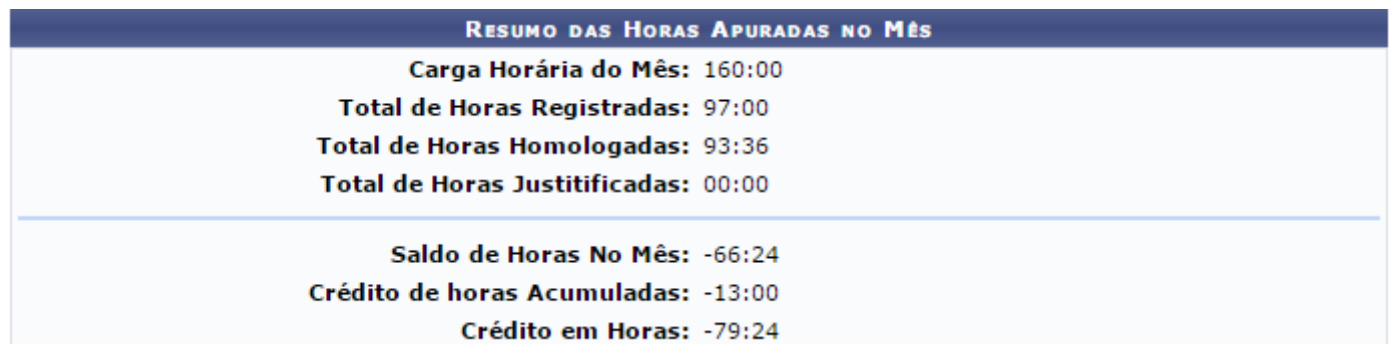

Atenção! O **crédito de horas acumuladas** faz referência aos meses anteriores. Já o **crédito em horas** é o somatório do **saldo de horas no mês** com o **crédito de horas acumuladas**.

Para dar continuidade ao processo de homologação, basta clicar em **VOLTAR** e o usuário será redirecionado para a seguinte tela:

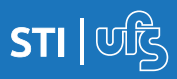

# **3.2 Homologar frequência**

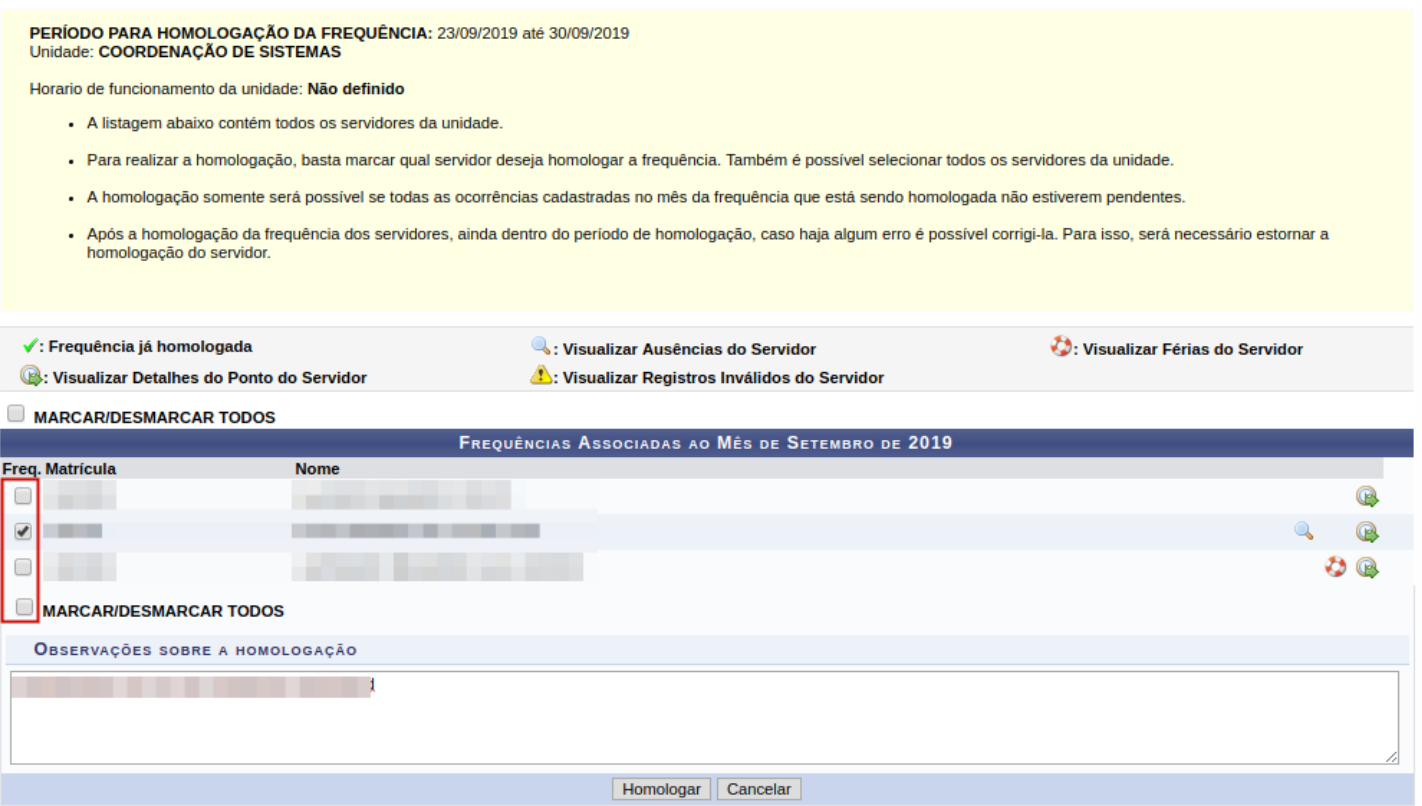

Para continuar com a homologação, basta selecionar quais os servidores que se deseja homologar a frequência. O usuário pode ainda selecionar todos os servidores da unidade, para isso basta marcar a caixa **MARCAR/DESMARCAR TODOS**. Logo abaixo tem o espaço reservado para observações sobre a homologação, lembrando que este procedimento é opcional.

Somente será possível realizar a homologação se todas as ocorrências cadastradas no mês da frequência que está sendo cadastrada não estiverem pendentes.

Após realizar todos esses procedimentos, basta clicar em **HOMOLOGAR.**  Feito isso, a seguinte caixa de confirmação irá se abrir:

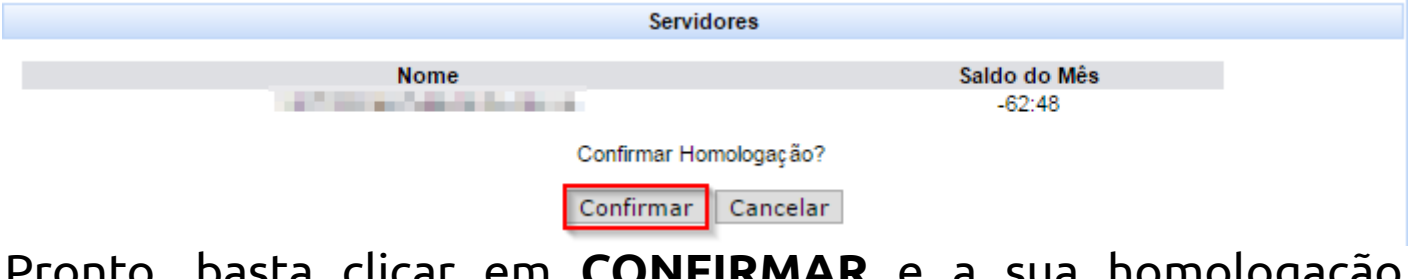

Pronto, basta clicar em **CONFIRMAR** e a sua homologação estará realizada.

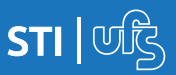

Apos confirmar a homologação, a seguinte tela abrirá:

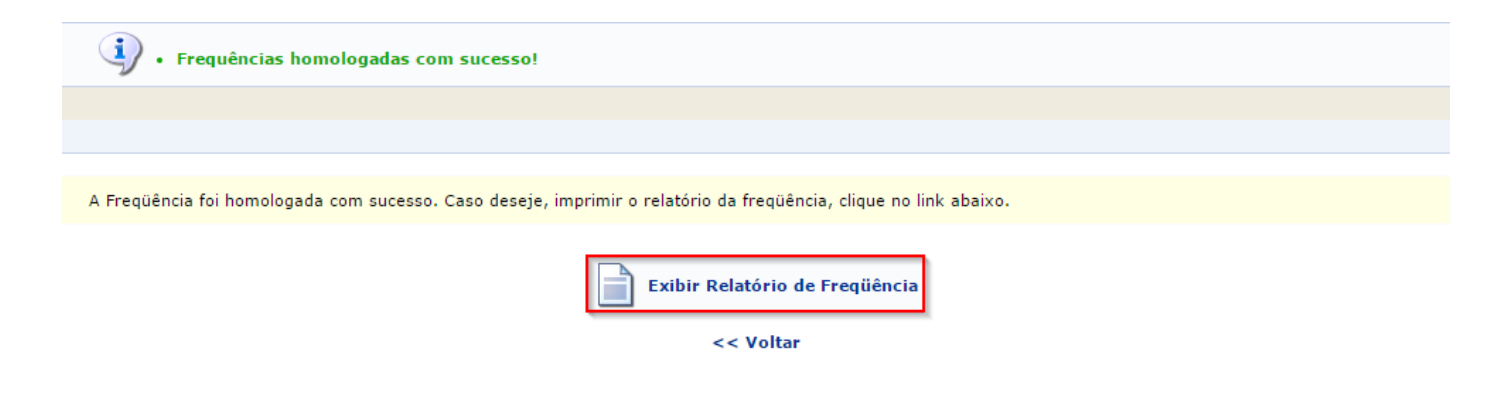

Na parte superior desta página contém a mensagem de confirmação da homologação das frequências. Para exibir o relatório de frequência, basta clicar na parte em destaque. Ao realizar esse procedimento, a seguinte tela abrirá:

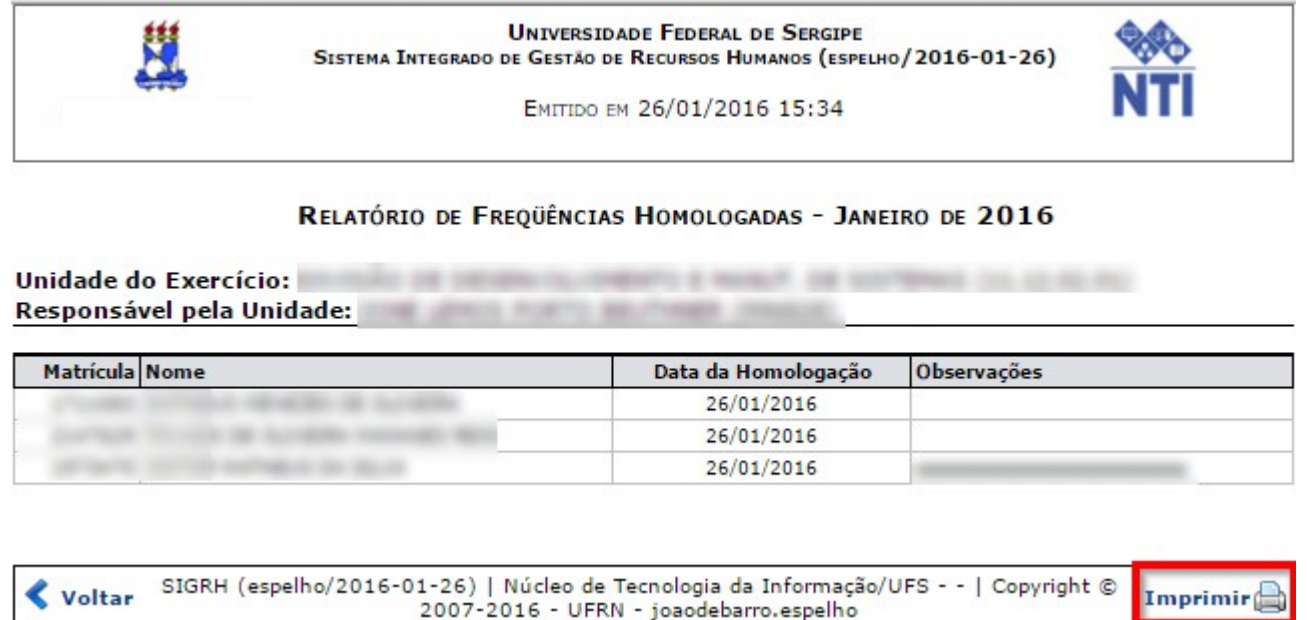

Caso deseje imprimi-lo basta clicar em **IMPRIMIR.**

Após a homologação de frequência dos servidores, caso haja algum erro e o usuário deseje alterá-lo, o usuário deverá **estornar** a homologação do determinado servidor. (ainda dentro do período de homologação.)

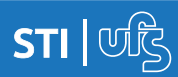

# **3.3 Estornar homologação**

A opção estornar homologação é realizada quando a chefia identifica algum equívoco na homologação. Então com essa funcionalidade é possível cancelá-la. Para realizar tal procedimento, acesse:

> *Acesso Externo > Frequência > Homologações > Estornar Homologação por Servidor*

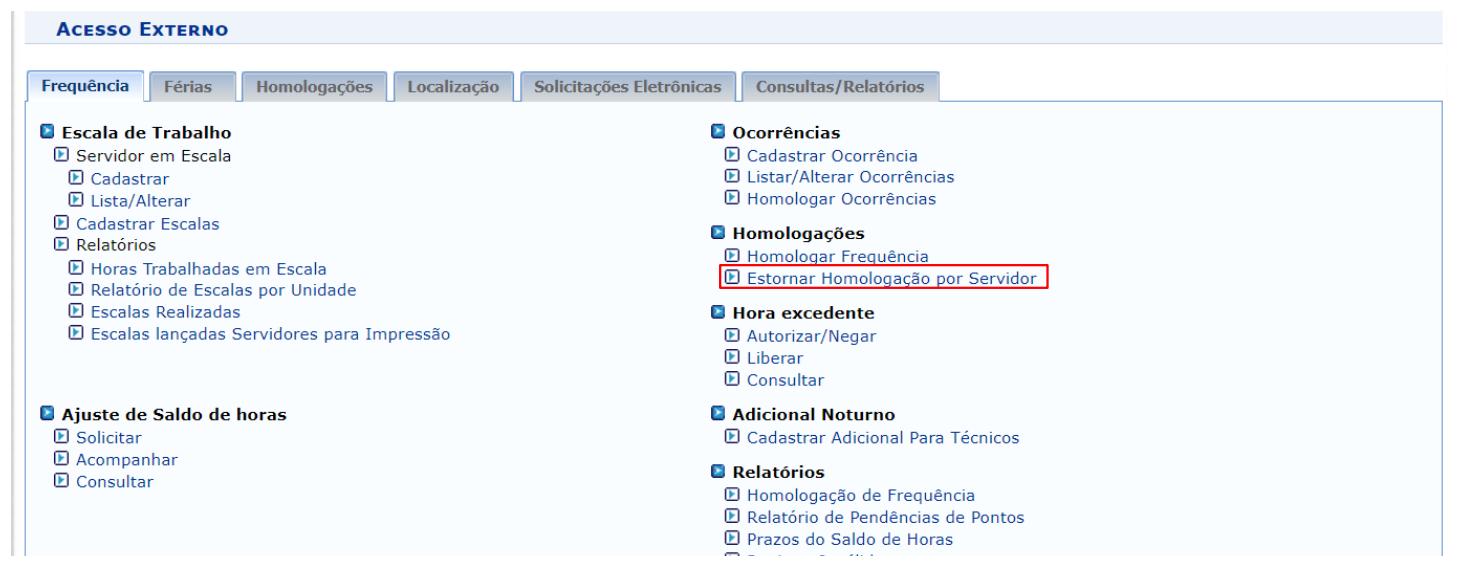

Logo após realizar esse passo, será direcionado para a seguinte página de busca:

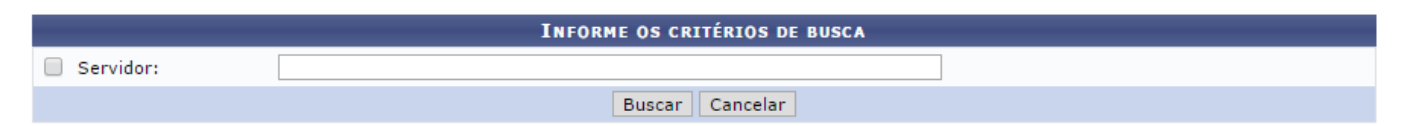

Basta colocar o nome do servidor desejado e clicar em **BUSCAR.**  A seguinte tela exibirá os dados do servidor:

*Atenção: Caso tenha sido realizado o ajuste de saldo de horas para o servidor, o mesmo também será estornado.*

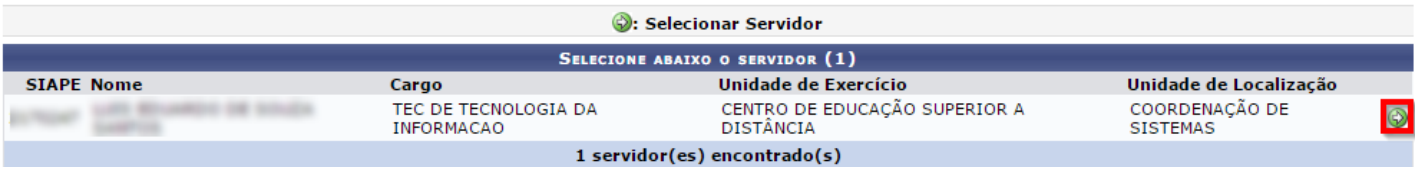

Para continuar com o procedimento de escolha do servidor, basta clicar no seguinte ícone .

**Ponto Eletrônico – acesso externo**

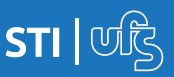

Ao escolher o servidor, será direcionado para página que contém os dados da homologação a ser estornada.

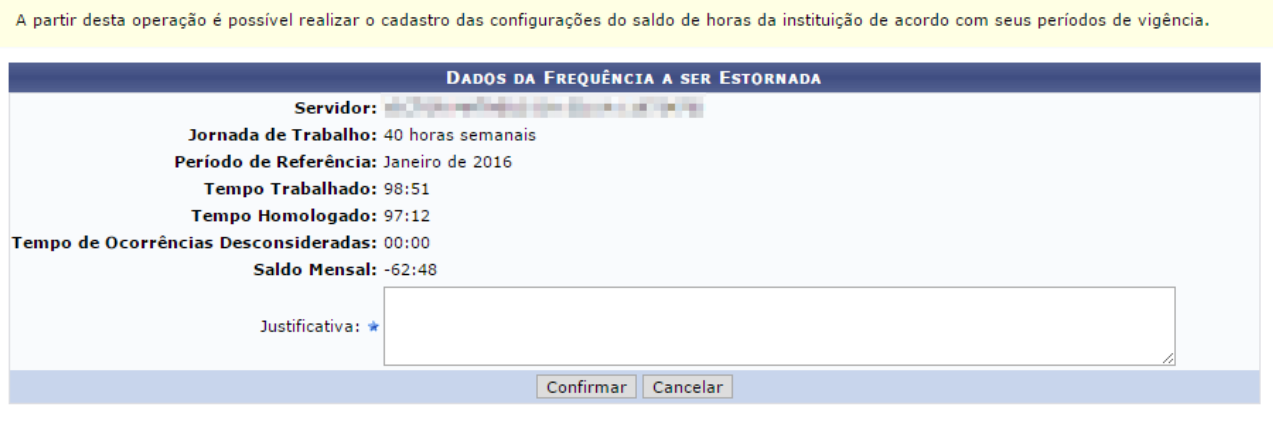

\* Campos de preenchimento obrigatório.

Para estornar é obrigatório justificar. Portanto, basta justificar e clicar em **CONFIRMAR.** Após realizar esses procedimentos, uma caixa de diálogo contendo a seguinte mensagem de confirmação será aberta:

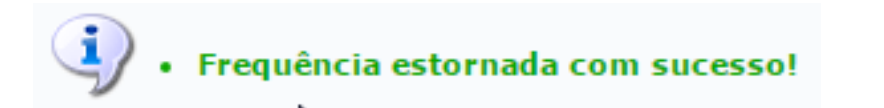

Uma vez estornada, a homologação deverá ser novamente homologada até o término do prazo, com as devidas correções, assim como refeito o ajuste de horas, caso tenha sido realizado algum para o servidor.

# **4. Ajuste do saldo de horas**

Quando houver erro no saldo de horas do servidor, após o período de homologação da frequência, poderá a chefia imediata solicitar, eletronicamente, via SIGRH, a liberação de ajuste do saldo de horas informando o nome e matrícula SIAPE do servidor. Após a liberação, a chefia poderá lançar o crédito ou débito no saldo de horas, mediante justificativa e/ou anexação de documento.

## **4.1 Solicitar**

Para solicitar o ajuste do saldo de horas de um servidor, o(a) usuário(a) deverá acessar:

#### **Acesso Externo > Frequência > Ajuste de Saldo de Horas > Solicitar**

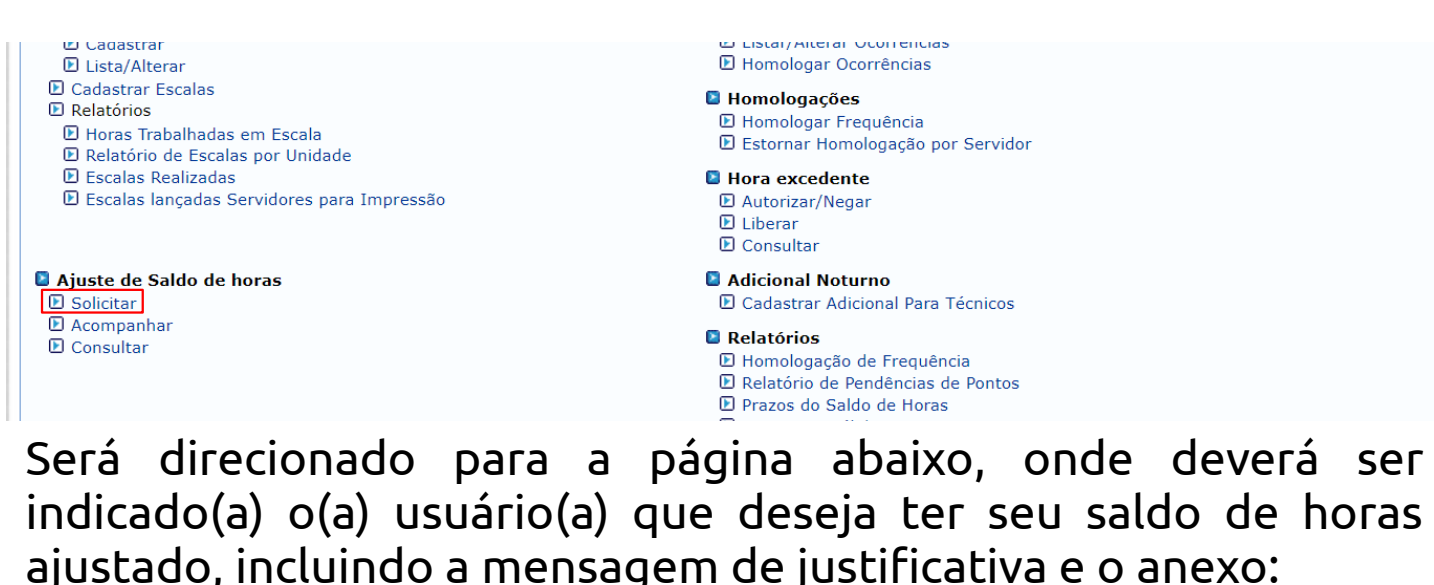

A partir desta operação é possível solicitar o ajuste do saldo de horas do servidor.

- . No campo mensagem informe a justificativa para o ajuste
- · Anexe o espelho do ponto do servidor aonde contém o erro.

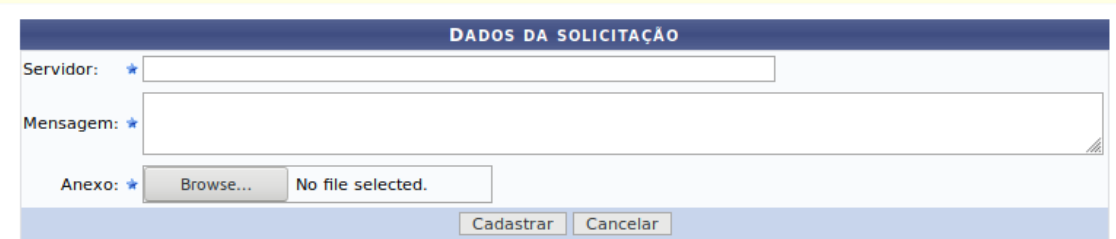

Feito, clicar em **CADASTRAR.** Caso a solicitação seja autorizada, o ajuste poderá ser realizado.

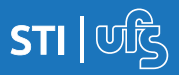

# **4.2 Acompanhar**

Ao realizar a solicitação de ajuste de horas, a chefia poderá acompanhá-la para verificar se foi autorizada, negada ou se ainda não foi respondida acessando:

#### *Acesso Externo > Frequência > Ajuste de Saldo de Horas > Acompanhar*

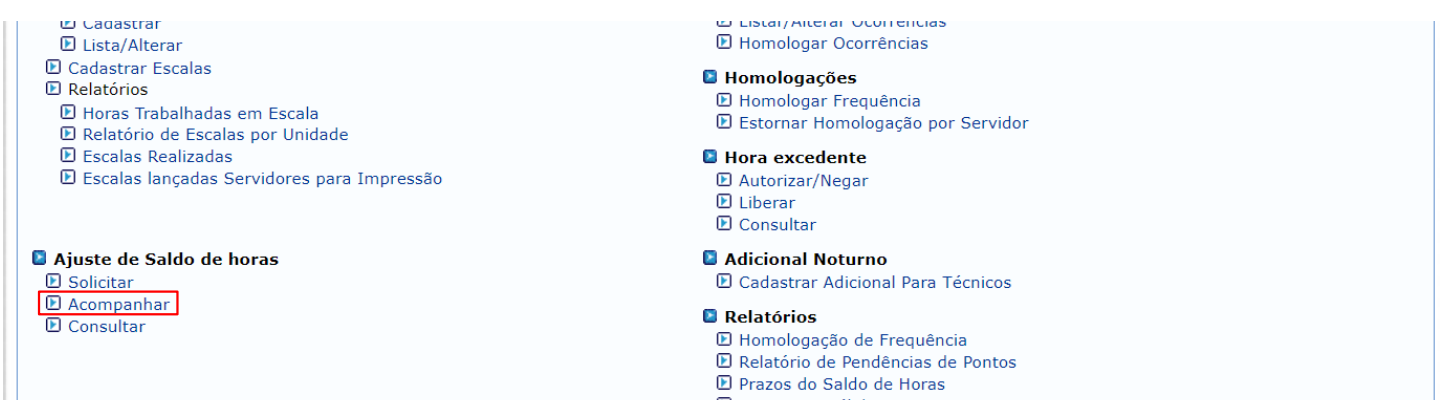

### Será redirecionado para:

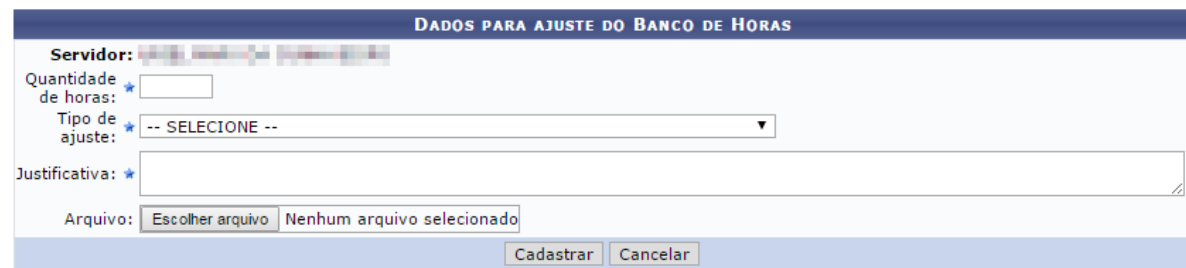

*Atenção: Caso a homologação da frequência do mês a que se refere o ajuste de horas seja estornada, o ajuste também o será. Este deve ser refeito depois de homologar novamente a frequência.*

Caso tenha sido autorizada, e percebeu que não havia necessidade do ajuste, clique em o para cancelar a solicitação.

Uma notificação aparecerá confirmando o cancelamento:

Solicitação cancelada com sucesso!

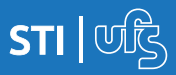

Caso tenha sido negada, basta posicionar o cursor sobre a interrogação e verificar a justificativa da negação:

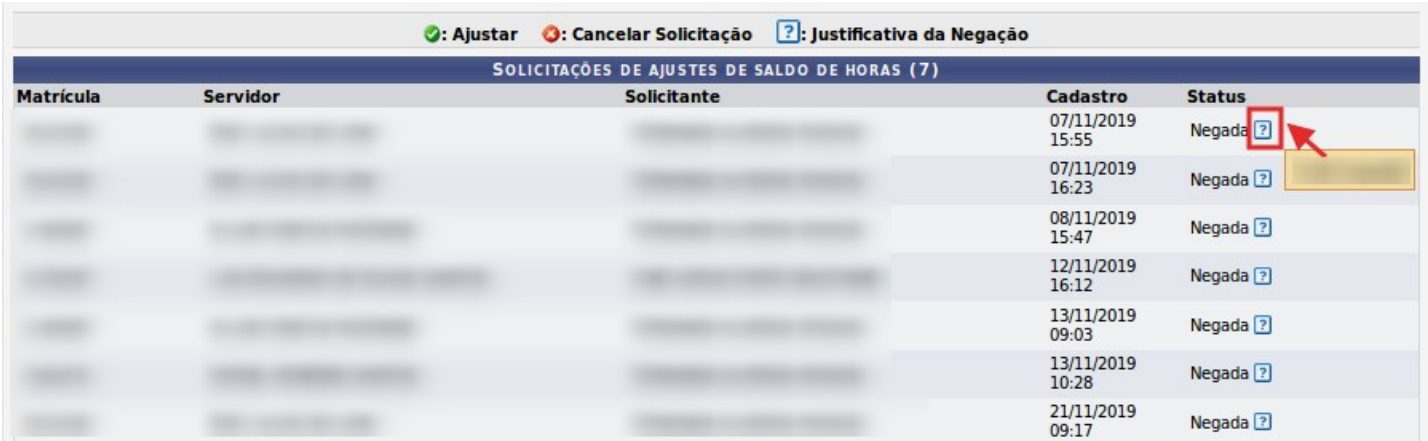

## **4.3 Consultar**

A chefia poderá consultar todas as solicitações de ajuste de horas solicitadas por sua unidade utilizando os filtros por servidor, unidade, status e tipo. Através dessa consulta é possível, inclusive, verificar os ajustes realizados:

### *Acesso Externo > Frequência > Ajuste de Saldo de Horas > Consultar*

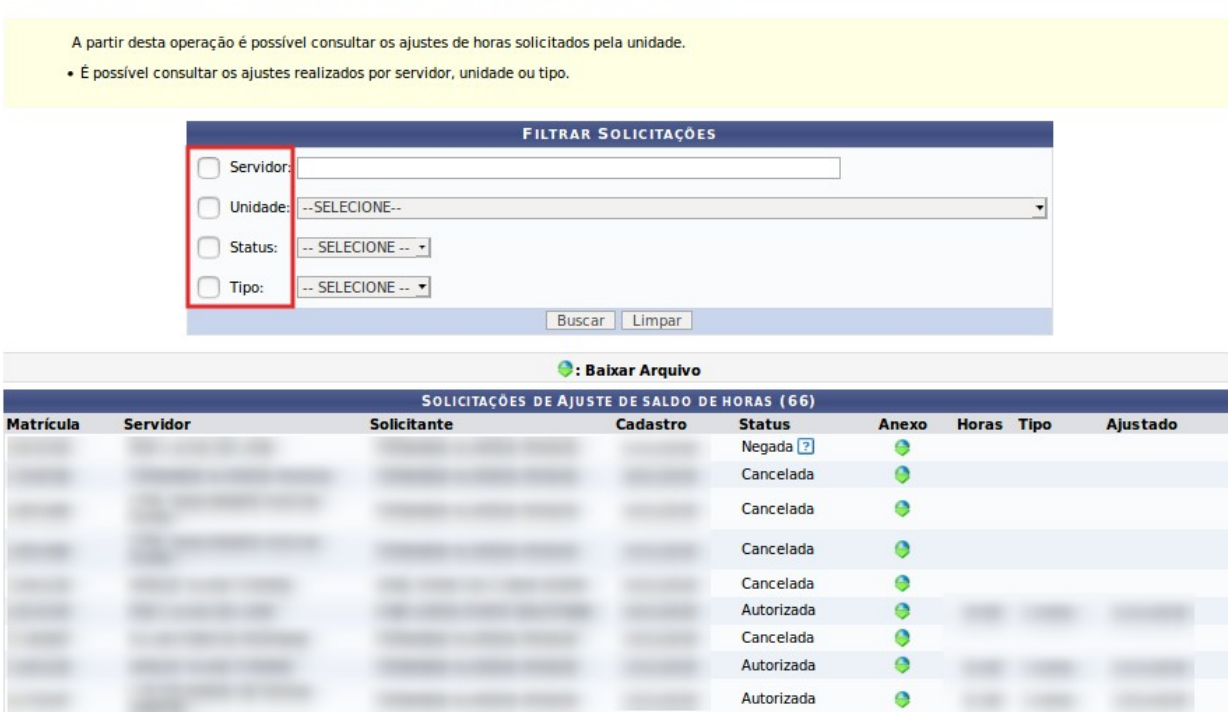

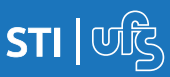

# **5. Adicional Noturno**

Quando o servidor trabalhar entre 22h e 5h, terá o direito ao Adicional Noturno, exceto docentes com dedicação exclusiva e servidores com função gratificada. Para tanto, a chefia deverá anuir as horas realizadas no período da homologação do adicional noturno.

## **5.1 Adicional noturno de técnicos**

As horas noturnas dos técnicos são de acordo com o registro da frequência. Após a homologação da frequência, para homologar o adicional noturno, basta a chefia da unidade acessar:

### *Acesso Externo > Frequência > Hora Noturna > Cadastrar Adicional para Técnicos*

Ao realizar o procedimento será direcionado para a página da unidade em que o chefe é o responsável. Caso seja responsável por mais de uma unidade, o chefe deverá escolher a qual se deseja homologar as frequências.

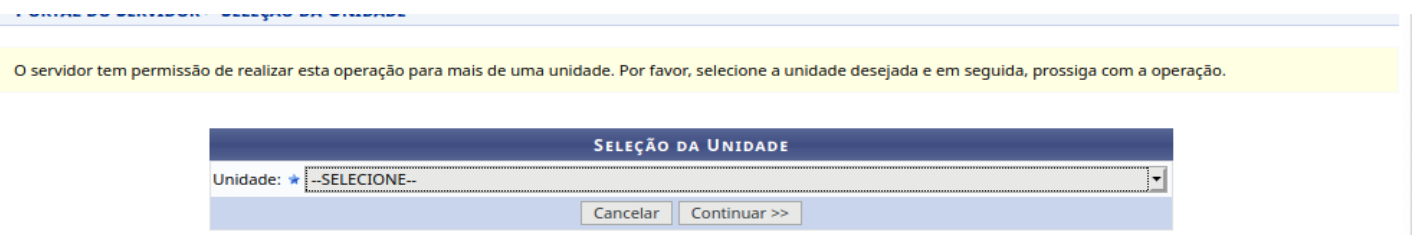

*Atenção! Caso o usuário seja chefe somente de uma unidade, a página citada acima não será exibida, sendo direcionado para a página a seguir.*

 $STI$   $M$ 

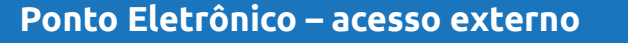

Logo, abrirá uma tela informativa e listagem com todos os servidores da unidade que tenham realizado horas entre 22h e 5h:

A partir desta operação será permitido anuir o adicional das horas noturnas dos tecnicos.

- · É considerada hora noturna entre 22h e 5h.
- · Docentes com Dedicação Exclusiva e servidores com função não tem direito ao adicional noturno.
- · Enquanto a frequência não for homologada, a chefia não poderá concluir o adicional noturno. · As horas noturnas dos técnicos são de acordo com o registro da freguência.
- Após a inclusão das horas/minutos, ainda dentro do prazo do calendário de homologação, caso haja algum erro é possível corrigi-lo.

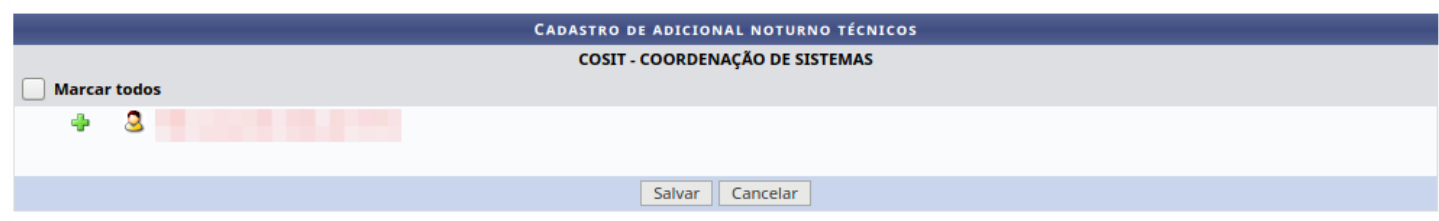

Para visualizar as horas realizadas pelo servidor basta clicar neste símbolo e aparecerá os dias, com horário de entrada e saída e o quantitativo do adicional noturno.

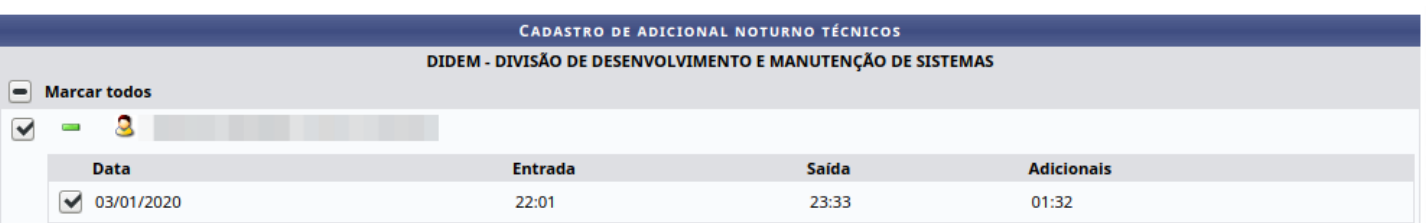

Basta selecionar os servidores e clicar em Salvar para concluir a operação.

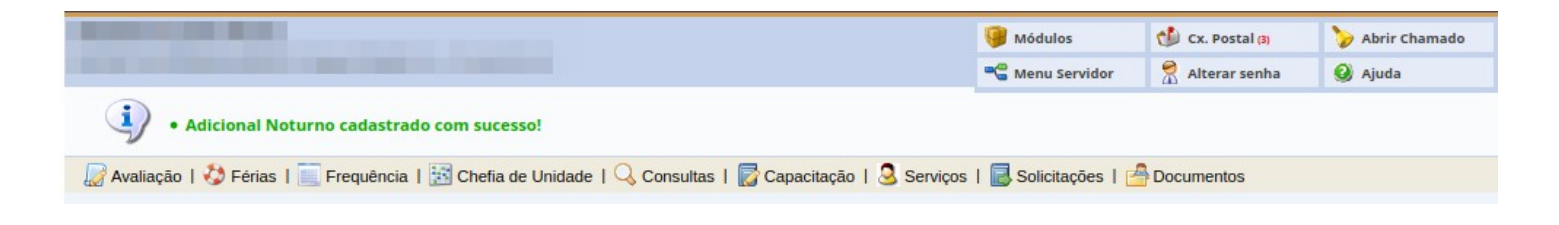

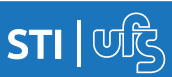

## **5.2 Relatório de Adicional Noturno**

A chefia terá acesso ao relatório que mostra o quantitativo de adicional noturno dos servidores. Para tanto, basta acessar:

#### *Acesso Externo > Consultas/Relatórios > Frequência > Adicional Noturno > Relatório*

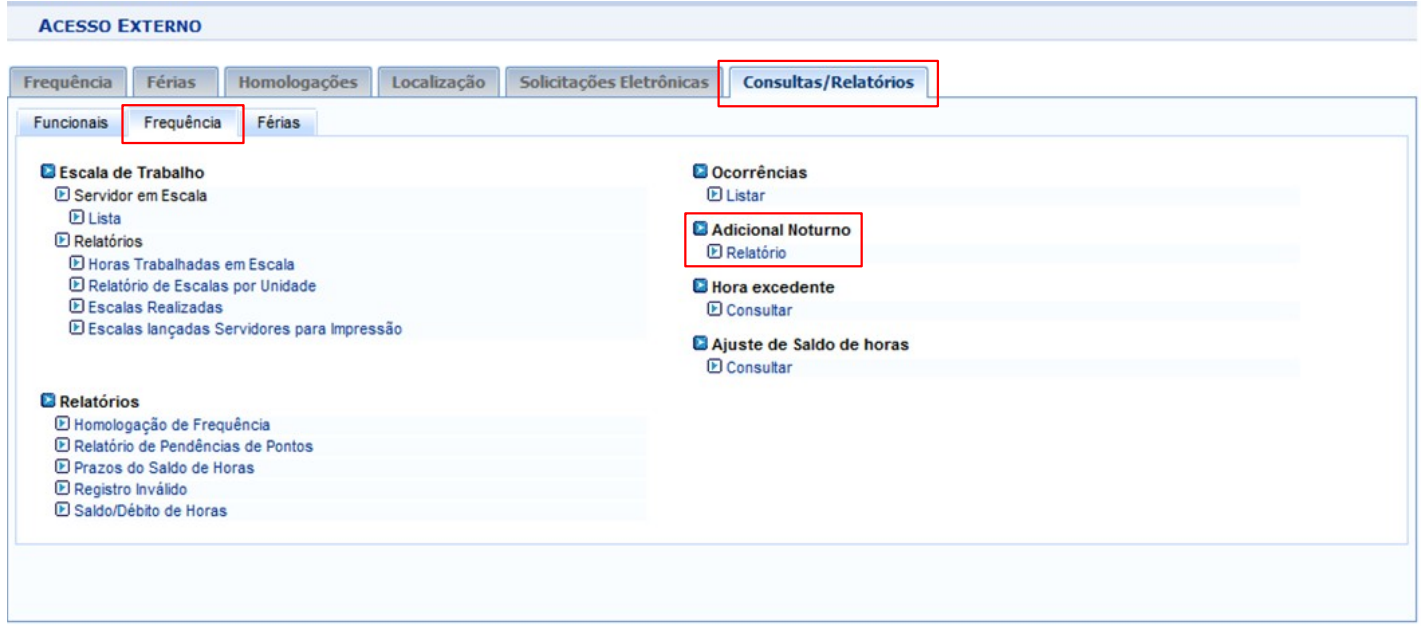

O relatório pode ser gerado por mês e ano, analítico ou sintético. Portanto, basta selecionar os filtros de acordo com o que se pretende.

O seguinte relatório tem como objetivo mostrar o quantitativo de adicional noturno do servidor. Filtros para geração do relatório de adicionais noturnos:

- · Analítico: Ao selecionar esta opção, será gerado um relatório com informações de data e total de horas dos adicionais noturnos de cada servidor.
- · Sintético: Ao selecionar esta opção, será gerado um relatório resumido dos adicionais notunos com o total mensal de cada servidor.
- · Mês e ano: O relatório será gerado com as informações de mês e ano informadas.

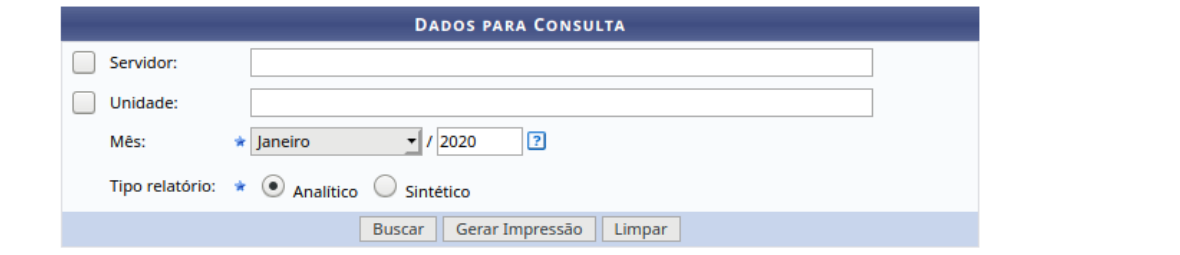

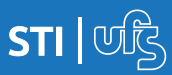

## **6. Escala de trabalho**

Escala de trabalho é a organização, por dia ou por semana, da jornada de trabalho dos servidores. O sistema possibilita que a distribuição da escala seja realizada mensalmente, para o mês posterior. A mesma poderá ser alterada diariamente, desde que seja a partir do dia seguinte.

## **6.1 Cadastrar servidor sob escala**

Para cadastrar o servidor sob escala, basta a chefia da unidade acessar:

### **Acesso Externo > Frequência > Escala de Trabalho > Servidor em Escala > Cadastrar**

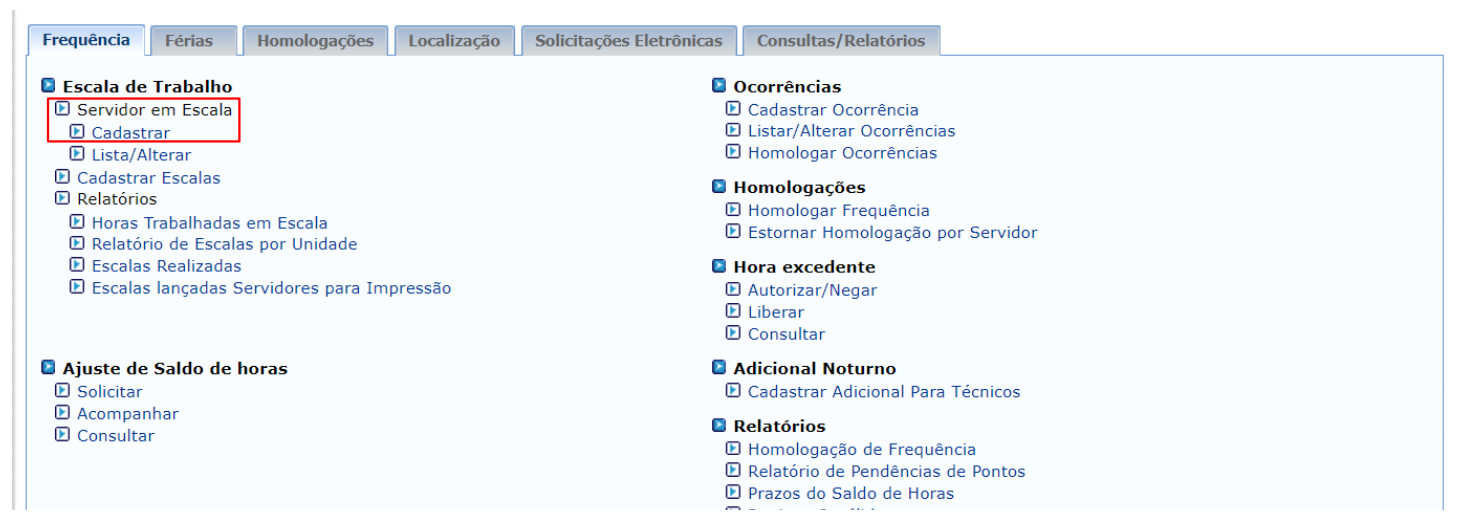

O mês de início do trabalho sob escala do servidor sempre será o mês subsequente ao atual. Digite o nome do servidor, selecione o turno e cadastre.

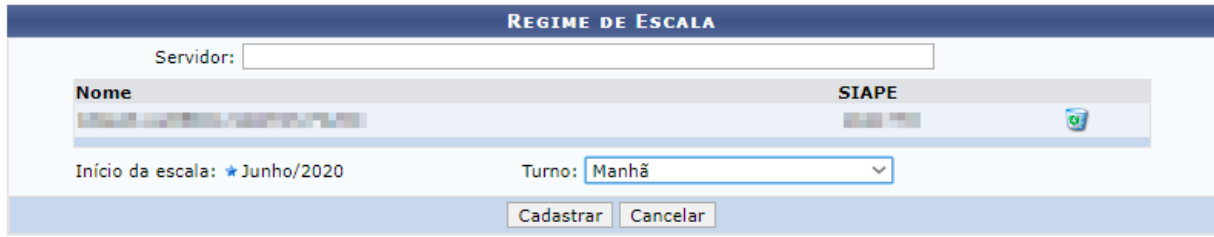

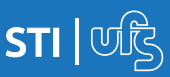

Também é possível alterar o cadastramento do servidor sob escala, basta acessar:

### **Acesso Externo > Frequência > Escala de Trabalho > Servidor em Escala> Listar/Alterar**

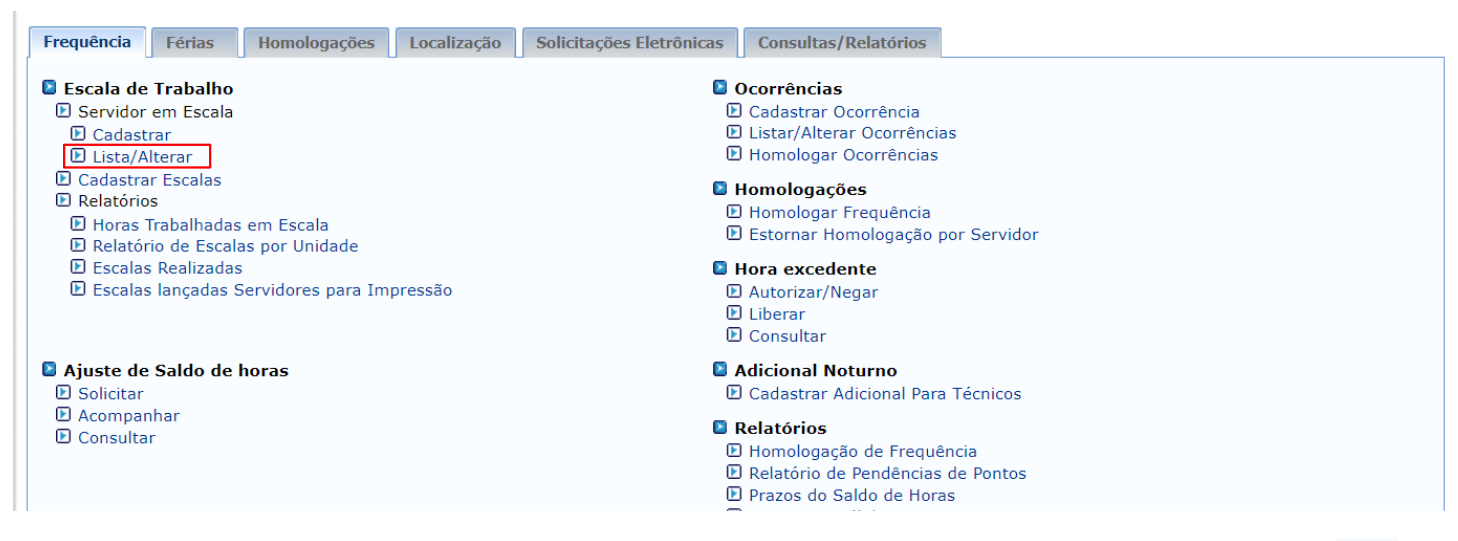

Para finalizar o cadastro do servidor sob escala clique em  $\bullet$ . Caso seja necessária a alteração da data fim do regime de trabalho sob escala, a chefia poderá reativá-la clicando em **16** desde que seja o último cadastro e cuja frequência ainda não tenha sido homologada, para depois finalizar novamente com a data correta.

Para excluir o cadastro clique em v, desde que o servidor não tenha escala de trabalho cadastrada para data posterior a atual.

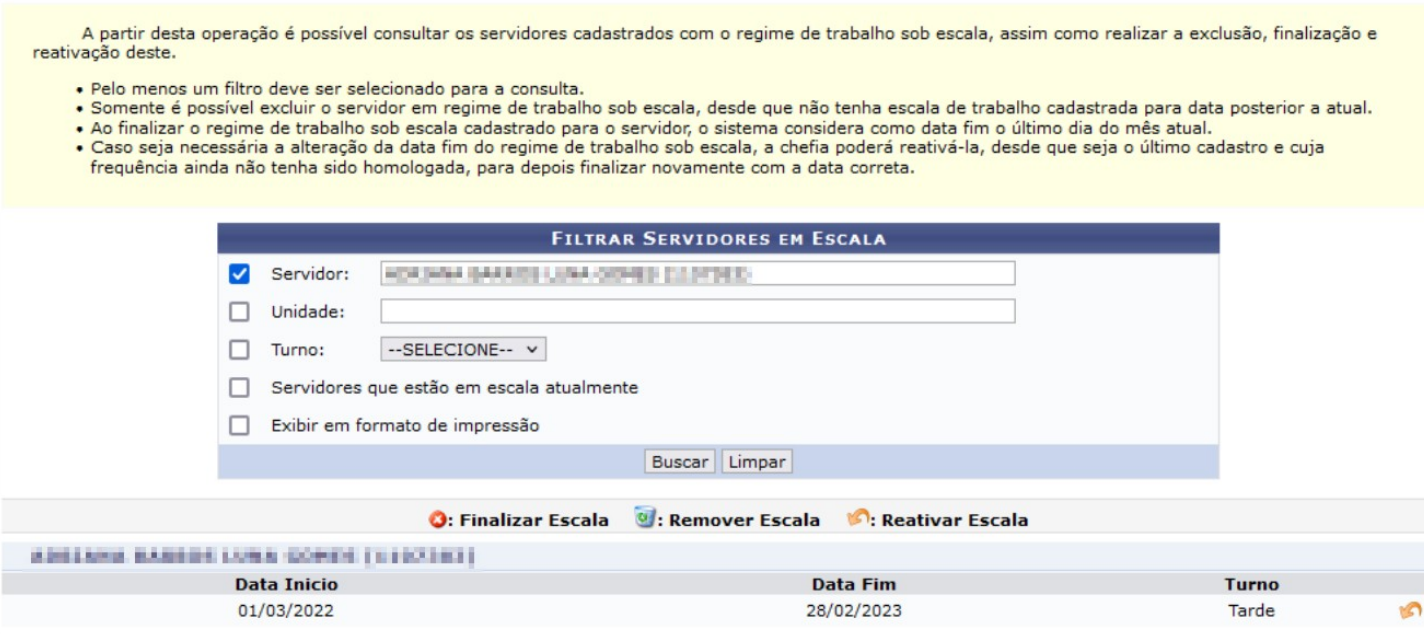

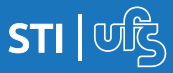

**Ponto Eletrônico – acesso externo**

# **6.2 Cadastrar escala de trabalho**

Para cadastrar a escala de trabalho do servidor, basta a chefia da unidade acessar:

#### **Acesso Externo > Frequência > Escala de trabalho > Cadastrar Escalas**

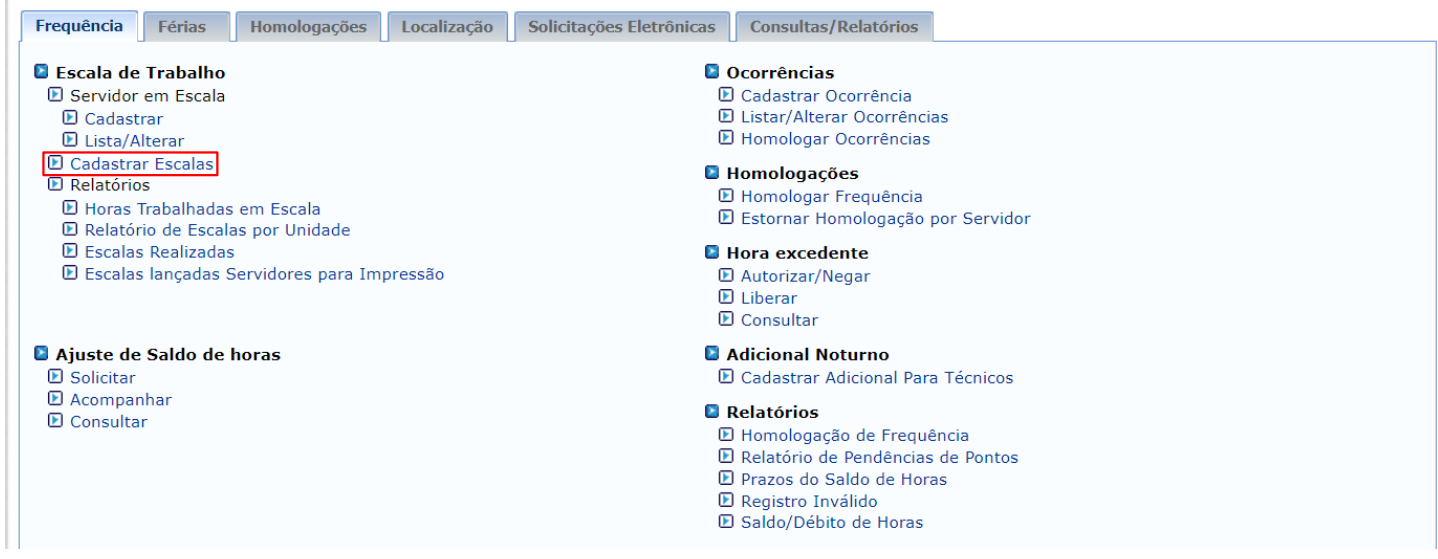

### A chefia seleciona a unidade de exercício do servidor, mês e ano para a escala de trabalho a ser cadastrada e prossegue.

A partir desta opção será permitido cadastrar escalas de trabalho para os servidores.

- . Ao informar os filtros será possível atribuir escalas de trabalho aos servidores dimensionados para a unidade selecionada.
- As unidades que aparecem abaixo são aquelas que tiveram servidores com regime de trabalho alterado para escala.

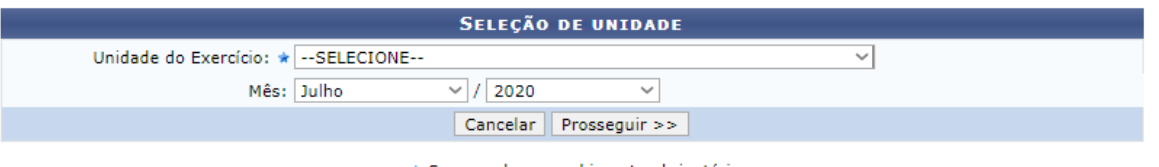

\* Campos de preenchimento obrigatório.

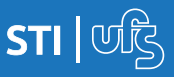

A chefia deve preencher a escala de trabalho do servidor, dia a dia, de acordo com os códigos das escalas possíveis. Em caso de já haver uma escala cadastrada para o mês anterior, é possível replicá-la para o mês atual.

- · Unidade do Exercício: COORDENAÇÃO DE SISTEMAS (11.04.03.01)
- · Período: Junho /2020

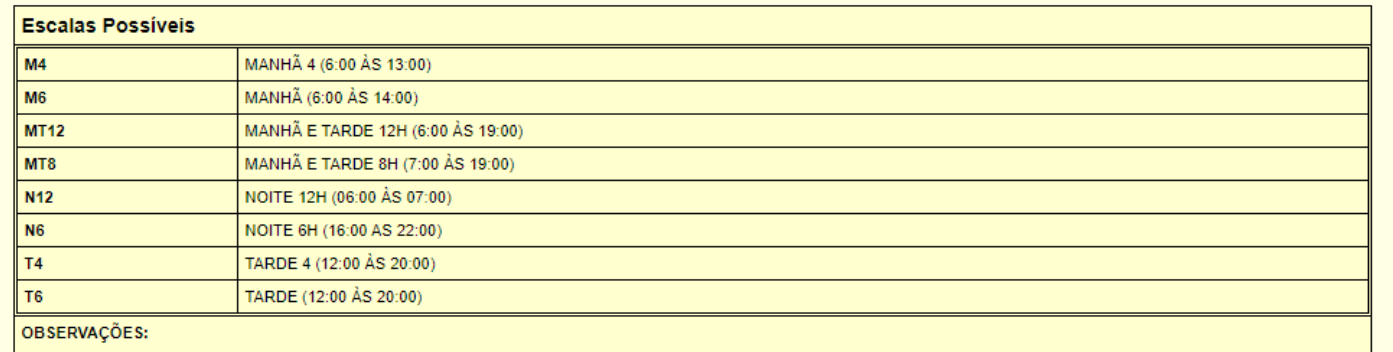

chefia só poderá administrar as escalas dos servidores dimensionados para suas unidades A escala pode ser cadastrada/alterada até o último dia útil do mês atual, desde que seja a partir do dia sequinte ao cadastro

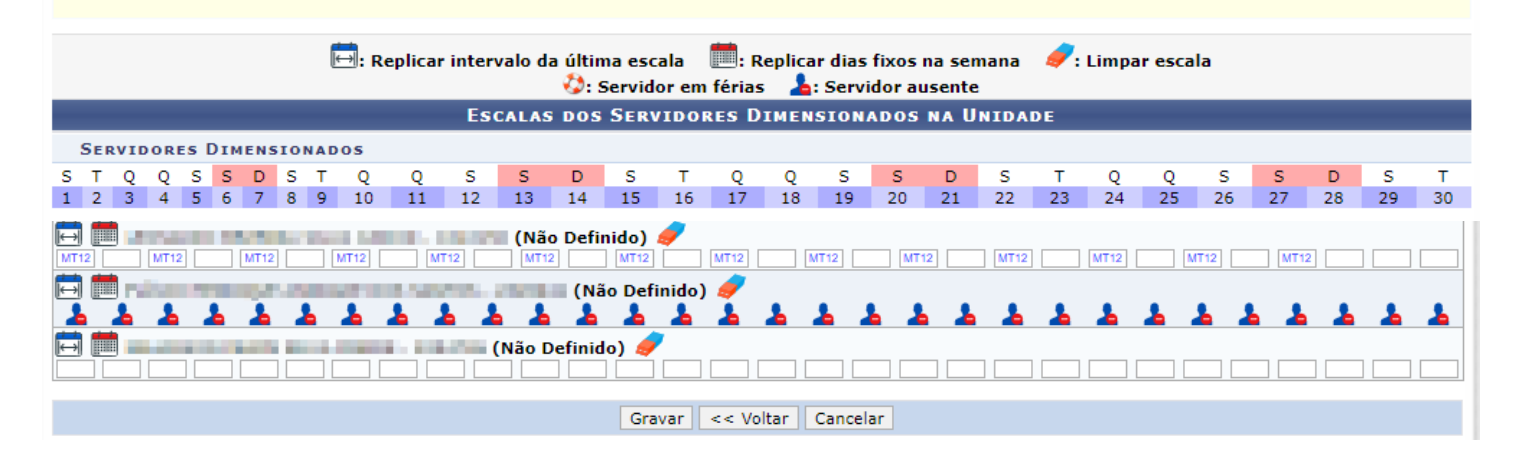

Caso a chefia cadastre a escala de forma que a somatória da carga horária desta seja inferior a carga horária do mês, será emitida mensagem de alerta. Esta não é impeditiva, mas serve para que a chefia fique ciente de que o servidor ficará com horas a serem compensadas.

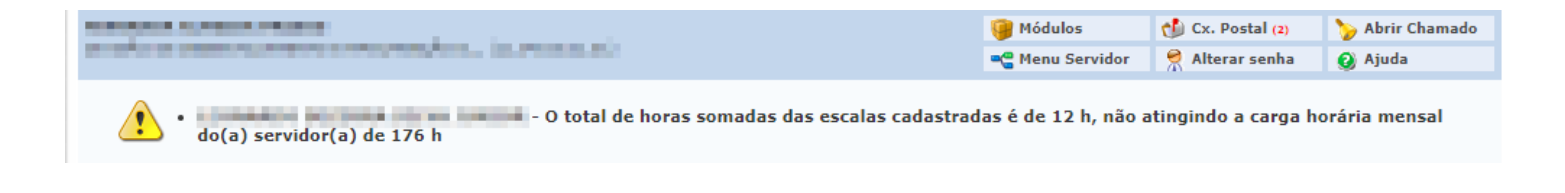

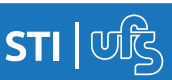

## **6.3 Relatórios**

A chefia terá acesso ao relatório que mostra as escalas cadastradas para os servidores selecionando a unidade, mês e ano selecionados. Para tanto, basta acessar:

### **Acesso Externo > Frequência > Escala de Trabalho > Relatório > Relatório de Escalas por Unidade**

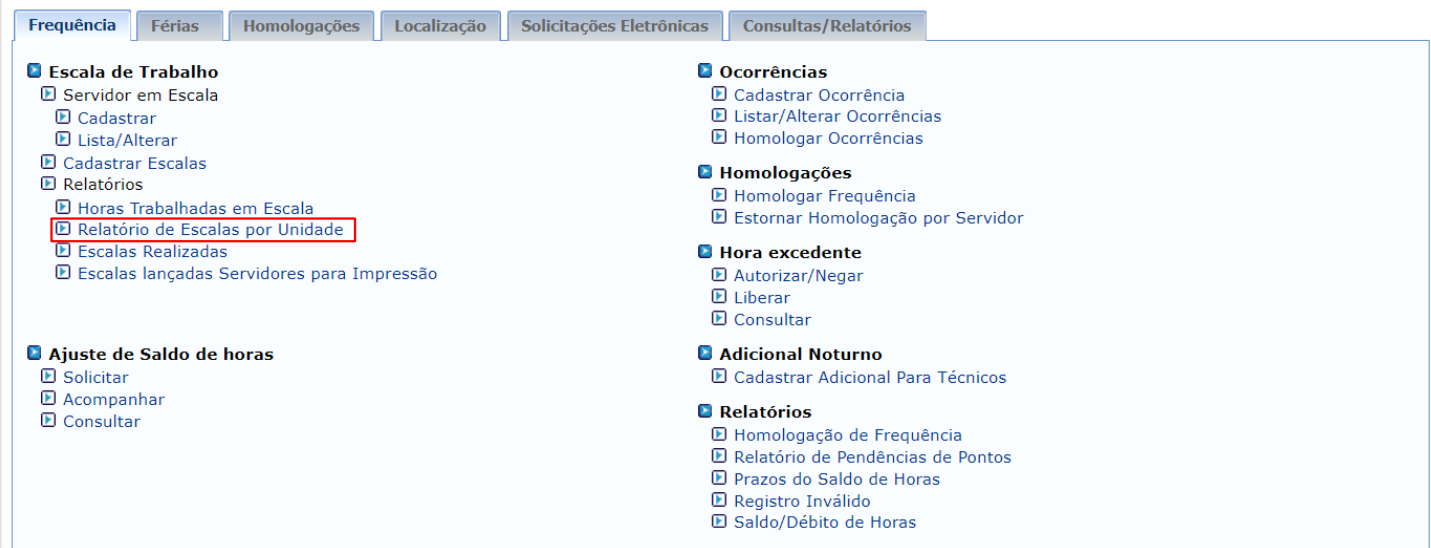

Para obter o relatório de escalas realizadas, a chefia segue o caminho abaixo seleciona o período (mês/ano) e seleciona um dos filtros.

### **Acesso Externo > Frequência > Escala de Trabalho > Relatório > Escalas Realizadas**

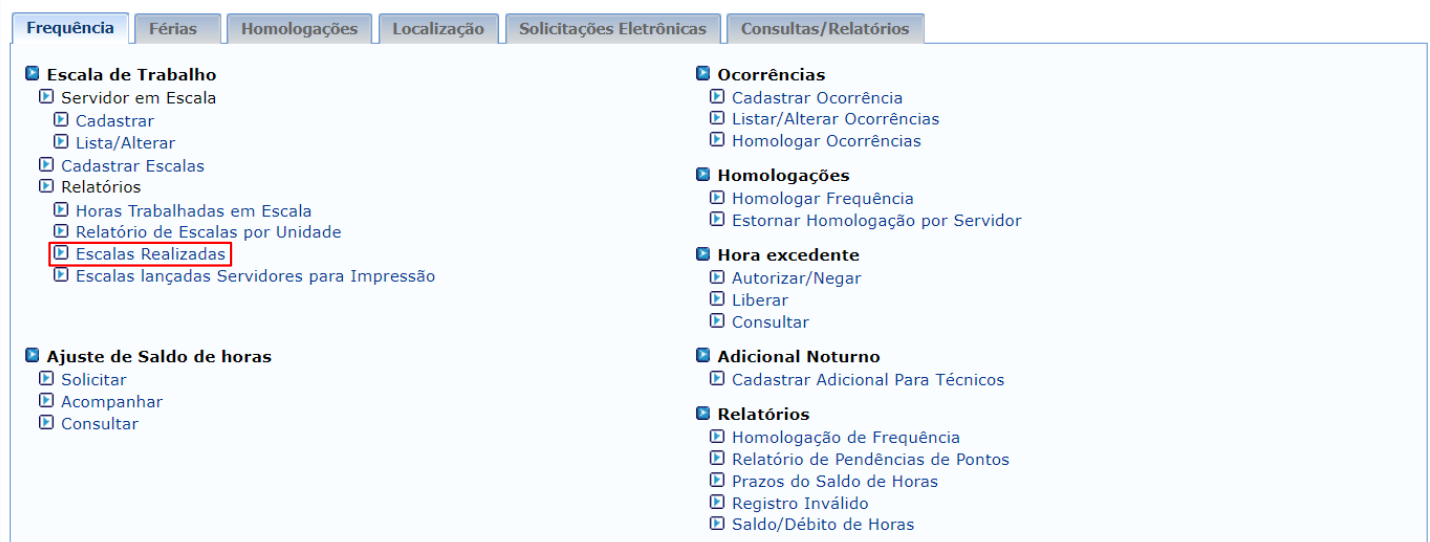

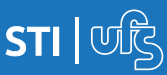

Também é possível gerar um relatório mais detalhado das escalas cadastradas dos servidores com a finalidade de impressão selecionando unidade, mês e ano acessando:

### **Acesso Externo > Frequência > Escala de Trabalho > Relatório > Escalas Cadastradas de Servidores para Impressão**

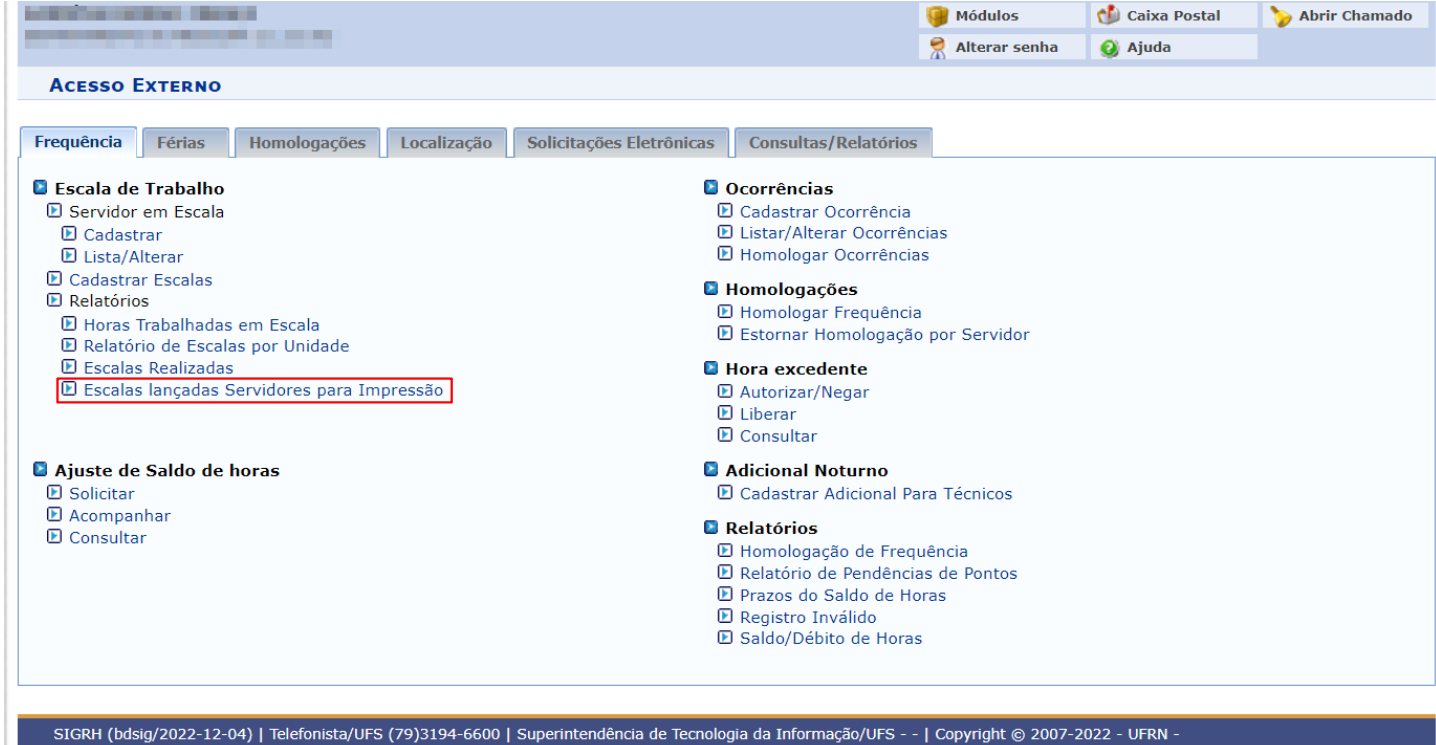

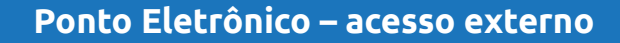

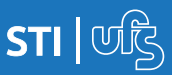